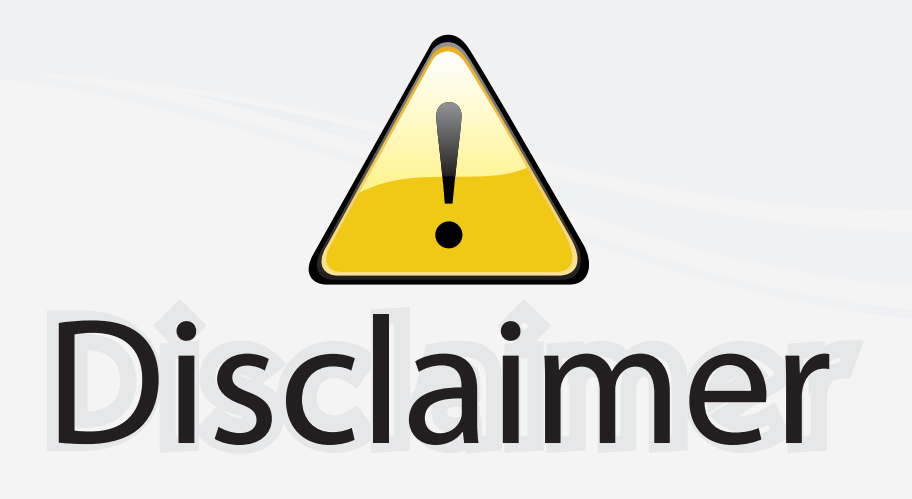

This user manual is provided as a free service by FixYourDLP.com. FixYourDLP is in no way responsible for the content of this manual, nor do we guarantee its accuracy. FixYourDLP does not make any claim of copyright and all copyrights remain the property of their respective owners.

About FixYourDLP.com

FixYourDLP.com (http://www.fixyourdlp.com) is the World's #1 resource for media product news, reviews, do-it-yourself guides, and manuals.

Informational Blog: http://www.fixyourdlp.com Video Guides: http://www.fixyourdlp.com/guides User Forums: http://www.fixyourdlp.com/forum

FixYourDLP's Fight Against Counterfeit Lamps: http://www.fixyourdlp.com/counterfeits

# Sponsors:

RecycleYourLamp.org – Free lamp recycling services for used lamps: http://www.recycleyourlamp.org

Lamp Research - The trusted 3rd party lamp research company: http://www.lampresearch.com

Discount-Merchant.com – The worlds largest lamp distributor: http://www.discount-merchant.com

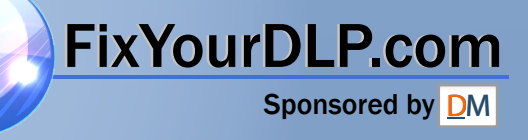

## Table of Contents

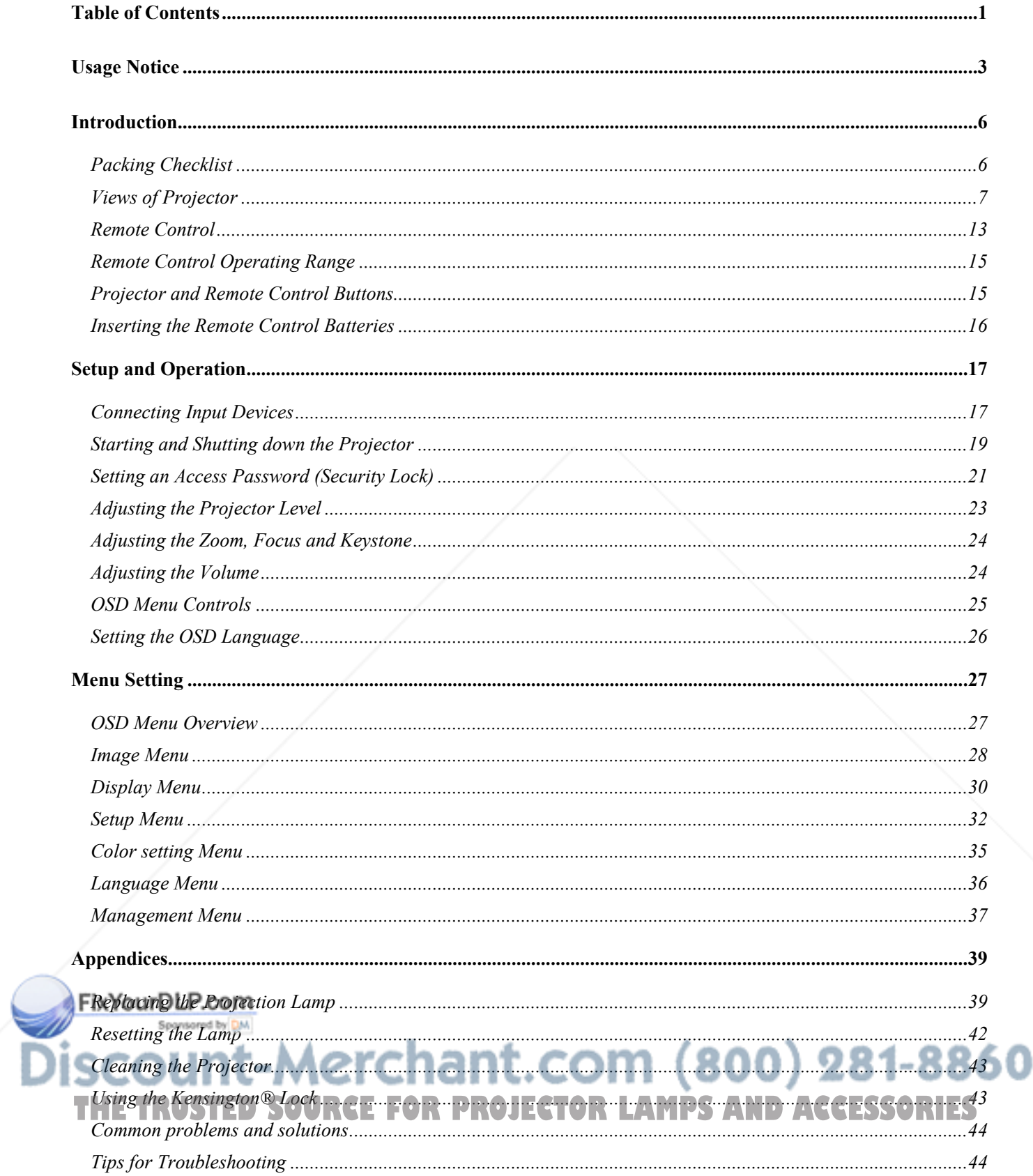

## **Table of Contents**

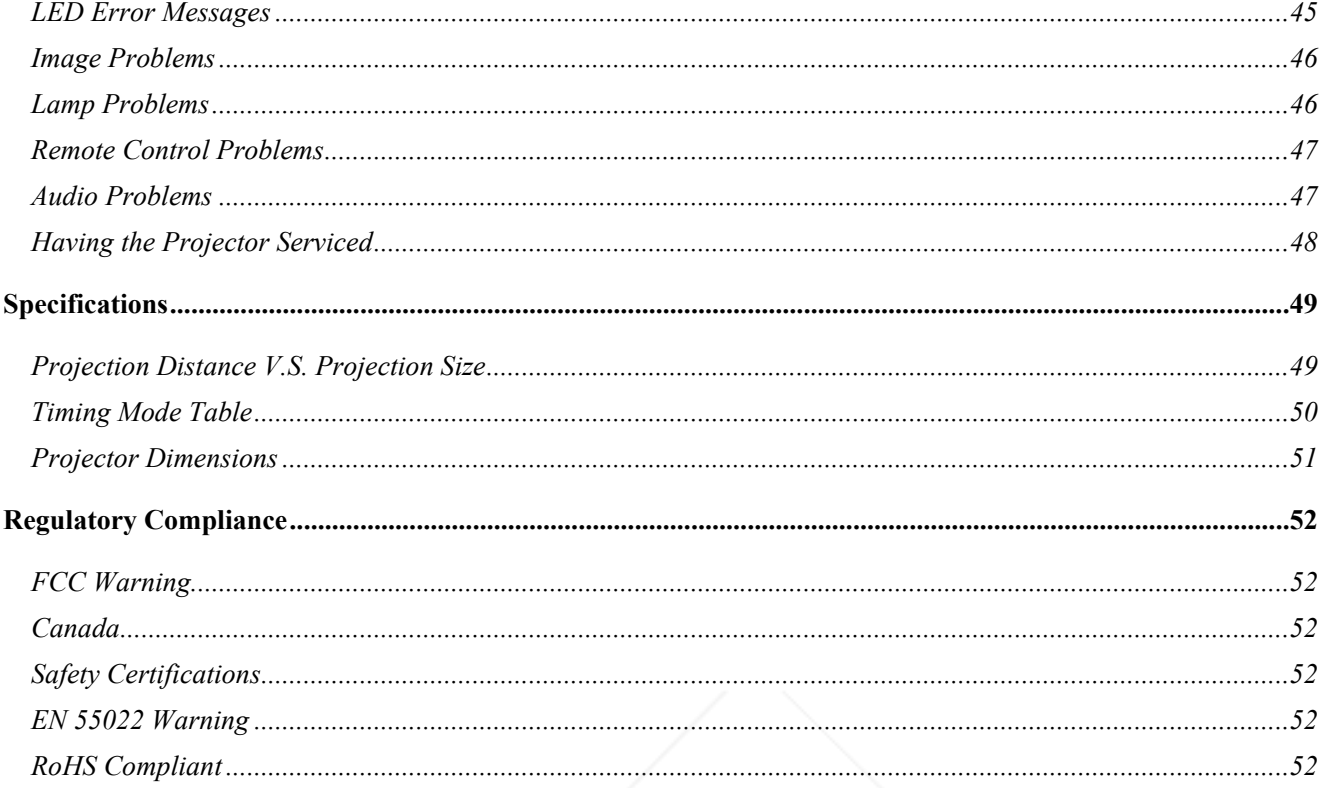

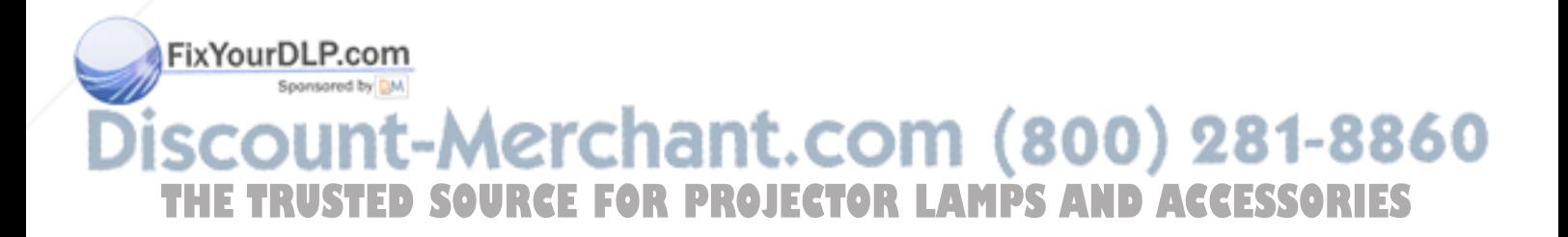

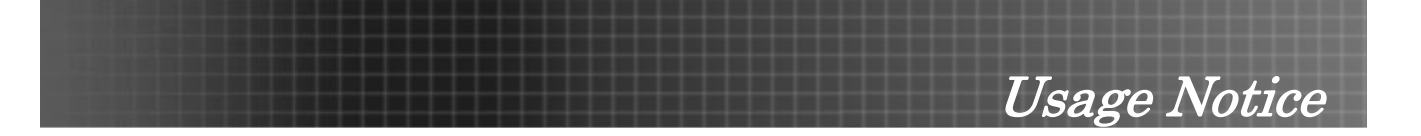

Congratulations and thank you for choosing an EP771 projector, an on Optoma product. This product is an XGA single chip 0.7 inch DLP ® projector!

#### *Important:*

*It is strongly recommended that you read this section carefully before using the projector. These safety and usage instructions will ensure that you enjoy many years of safe use of the projector. Keep this manual for future reference.* 

#### *Precautions*

Warning symbols are used on the unit and in this manual to alert you of hazardous situations.

The following styles are used in this manual to alert you to important information.

#### *Note:*

*Provides additional information on the topic at hand.* 

*Important:*

*Provides additional information that should not be overlooked.* 

#### *Caution:*

*Alerts you to situations that may damage the unit.* 

#### *Warning:*

*Alerts you to situations that may damage the unit, create a hazardous environment, or cause personal injury.* 

Throughout this manual, component parts and items in the OSD menus are denoted in bold font as in this example:

"Push the **Menu** button on the remote control to open the Main menu."

#### *Remote Control*

Some remote controls have a laser for pointing out items on a screen. **DANGER: Do not point the laser in the eyes. Doing so can damage the eyes permanently.** 

#### *General Safety Information*

- $\triangleright$  Do not open the unit case. Aside from the projection lamp, there are no user-serviceable parts in the unit. For servicing, contact qualified service personnel.
- $\triangleright$  Follow all warnings and cautions in this manual and on the unit case.

Fix Your Dthe projection lamp is extremely bright by design. To avoid damage to eyes, do not look into the sdens when the lamp is on.

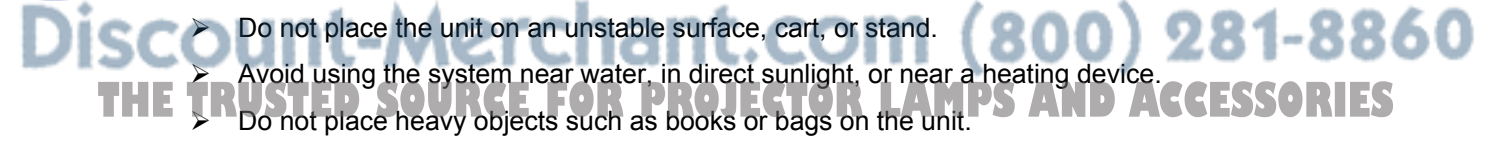

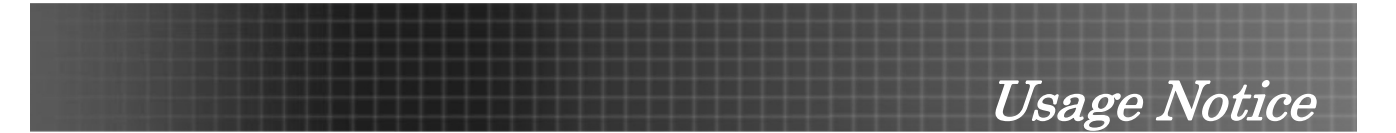

#### *Power Safety*

- $\triangleright$  Only use the supplied power cord.
- $\triangleright$  Do not place anything on the power cord. Place the power cord where it will not be in the way of foot traffic.
- $\triangleright$  Remove the batteries from the remote control when storing or not in use for a prolonged period.

#### *Replacing the Lamp*

Replacing the lamp can be hazardous if done incorrectly. Refer to "Replacing the Projection Lamp" on page 39 for clear and safe instructions for this procedure. Before replacing the lamp:

- $\triangleright$  Unplug the power cord.
- $\triangleright$  Allow the lamp to cool for about one hour.

#### *Important Recycle Instructions:*

Lamp(s) inside this product contain mercury. This product may contain other electronic waste that can be hazardous if not disposed of properly. Recycle or dispose in accordance with local, state, or federal Laws. For more information, contact the Electronic Industries Alliance at WWW.EIAE.ORG. For lamp specific disposal information check WWW.LAMPRECYCLE.ORG.

#### *Cleaning the Projector*

- $\triangleright$  Unplug the power cord before cleaning. Refer to "Cleaning the Projector" on page 43.
- $\triangleright$  Allow the lamp to cool for about one hour.

#### *Regulatory Warnings*

Before installing and using the projector, read the regulatory notices in the "Regulatory Compliance" section on page 52.

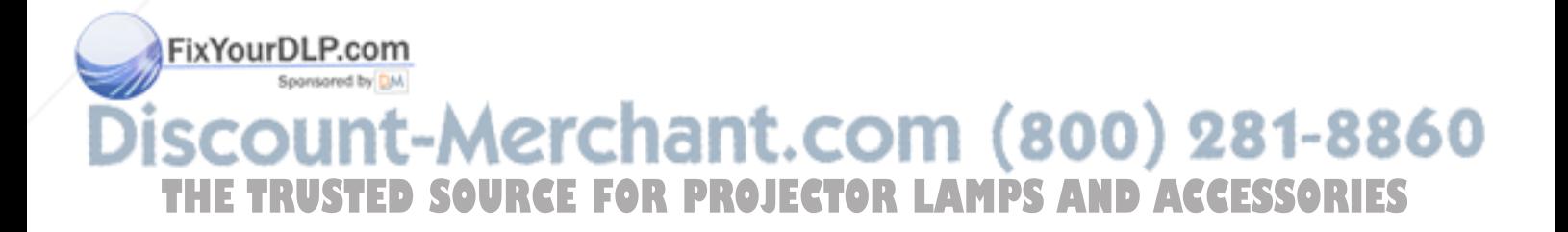

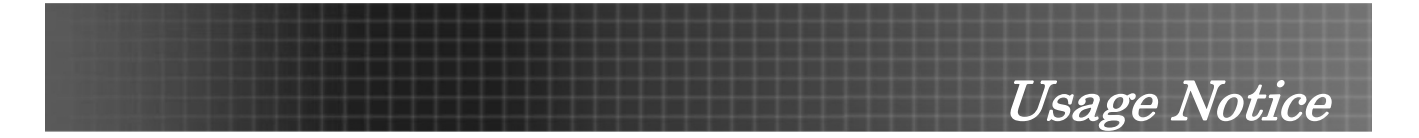

#### **Main Features**

- *Lightweight unit, easy to pack away and transport*
- *Compatible with all major video standards including NTSC, PAL, and SECAM*
- *A high brightness rating allows for presentations in daylight or in lit rooms*
- *Supports resolutions up to SXGA at 16.7 million colors to deliver crisp, clear images*
- *Flexible setup allows for front and rear projections*
- *Line-of-vision projections remain square, with advanced keystone correction for angled projections*
- *Input source automatically detected*

### **About this manual**

This manual is intended for end users and describes how to install and operate the EP771 projector. Wherever possible, relevant information—such as an illustration and its description—has been kept on one page. This printer-friendly format is both for your convenience and to help save paper, thereby protecting the environment. It is suggested that you only print sections that are relevant to your needs.

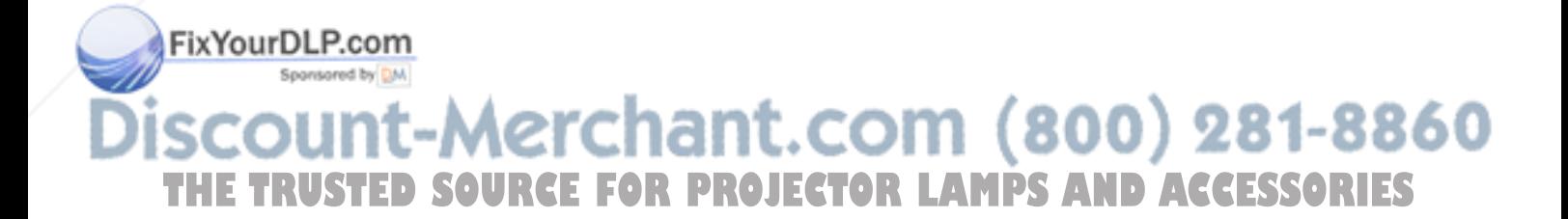

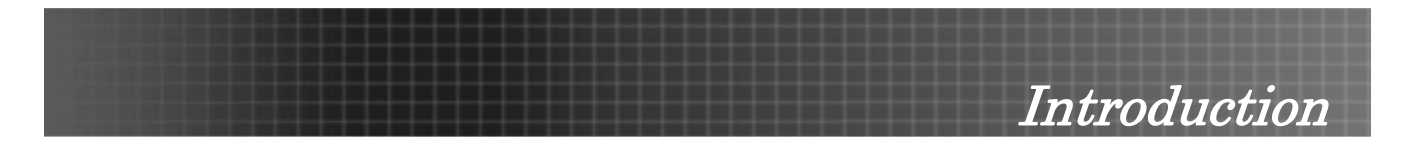

## **Packing Checklist**

Carefully unpack the projector and check that the following items are included:

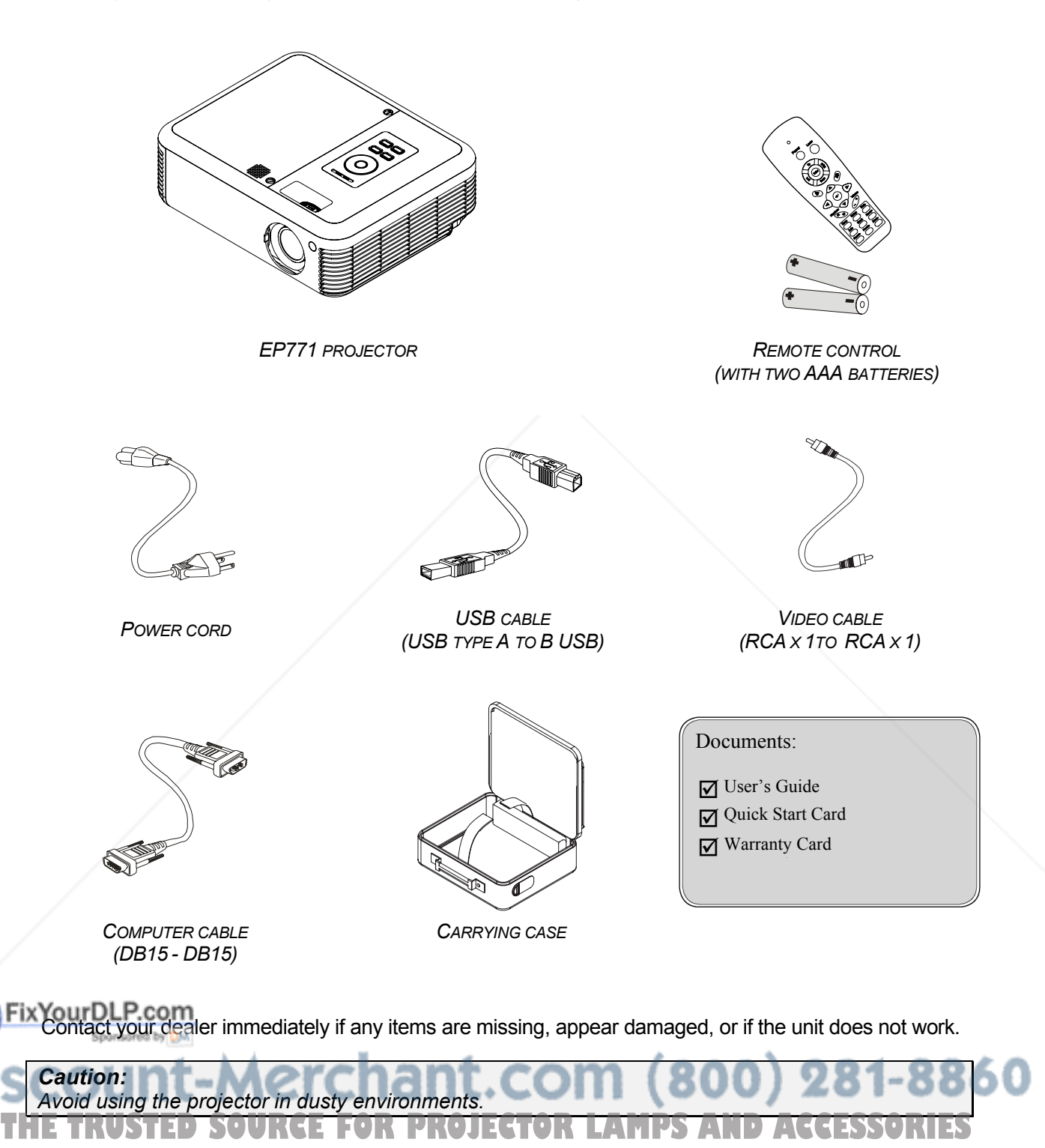

## **Views of Projector**

*Front-right View*

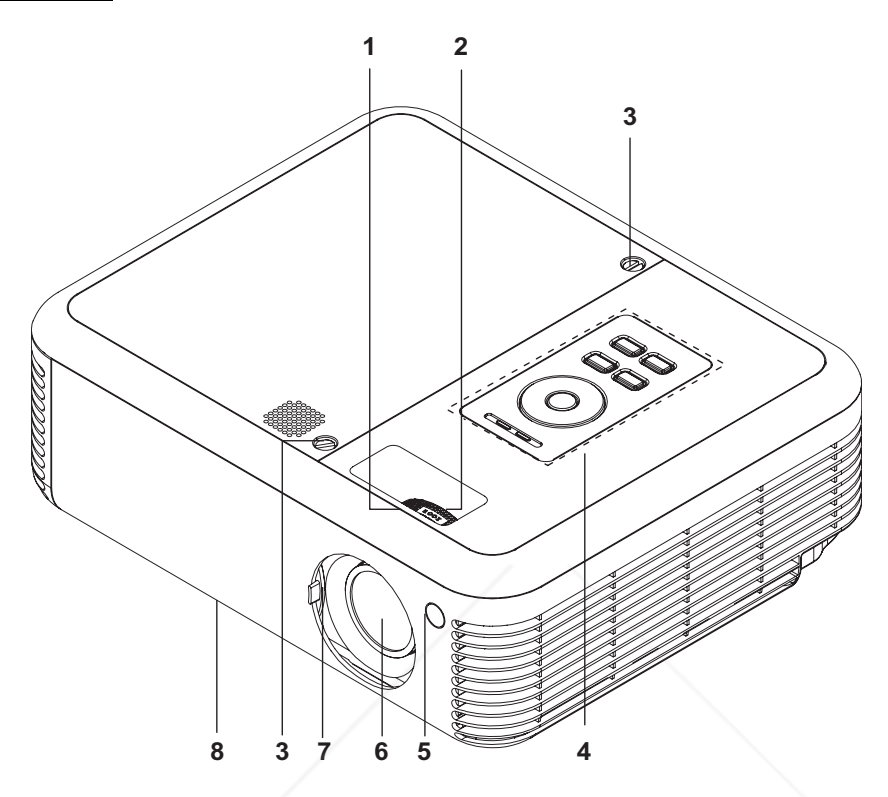

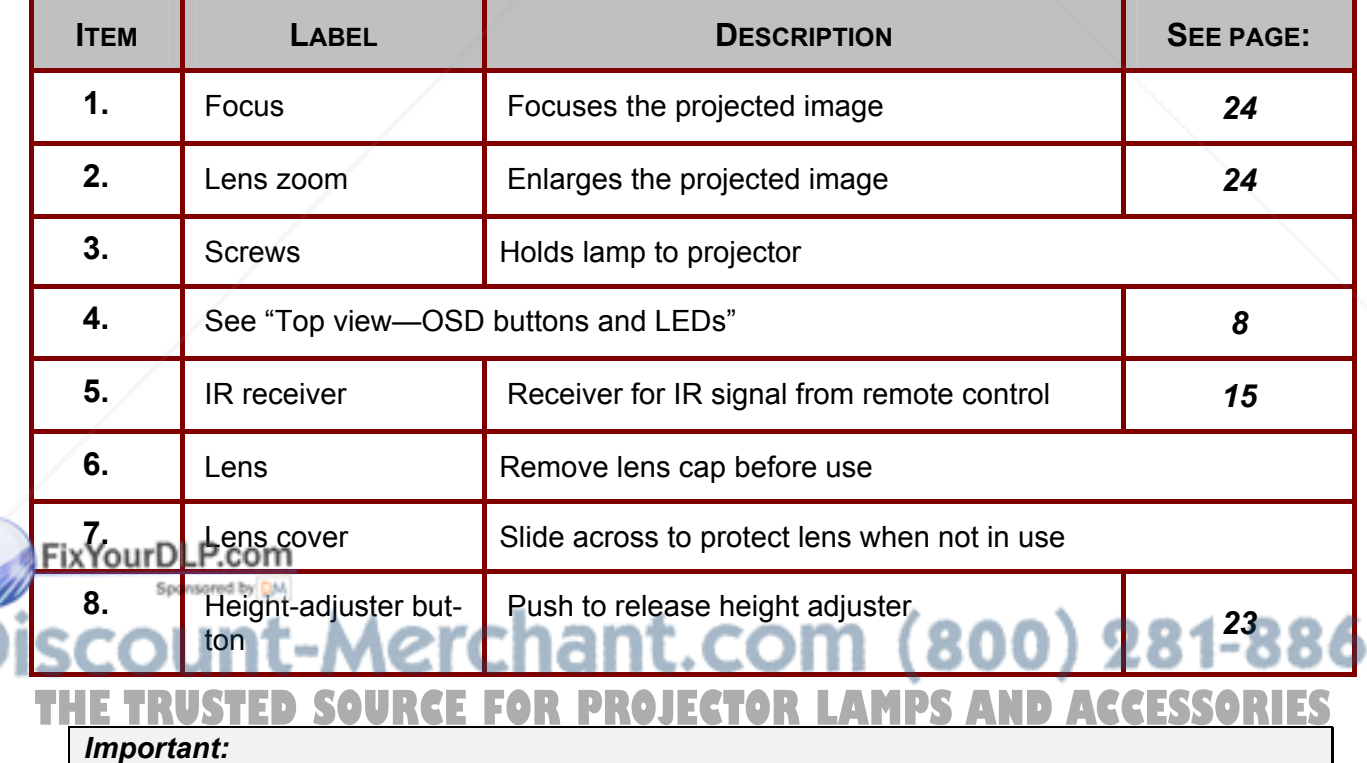

*Ventilation openings on the projector allow for good air circulation, which keeps the projector lamp cool. Do not obstruct any of the ventilation openings.* 

Introduction *Top view—On-screen Display (OSD) buttons and LEDs*

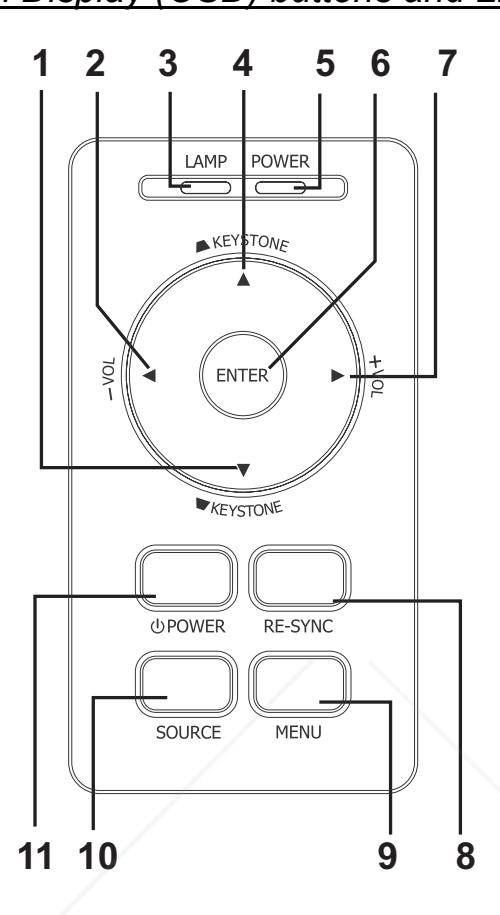

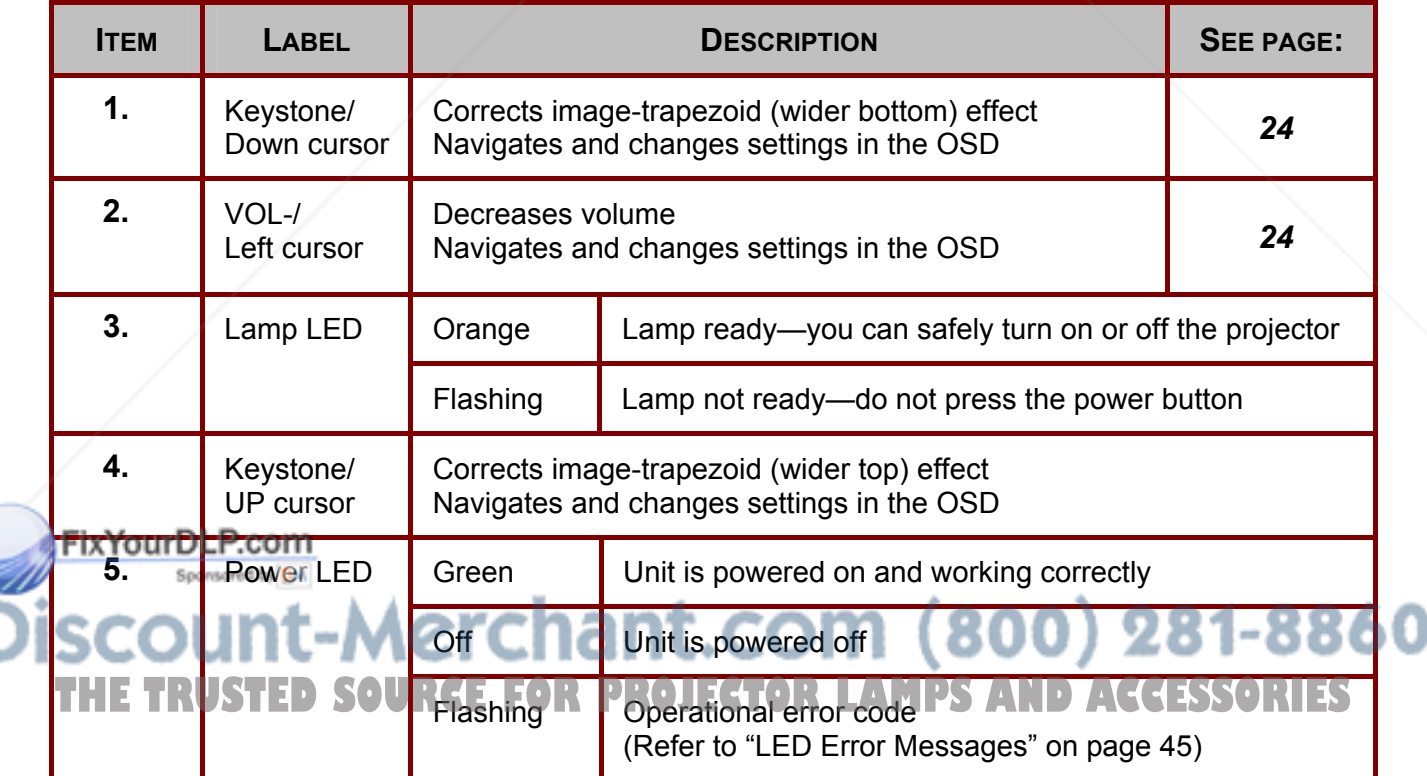

Ì

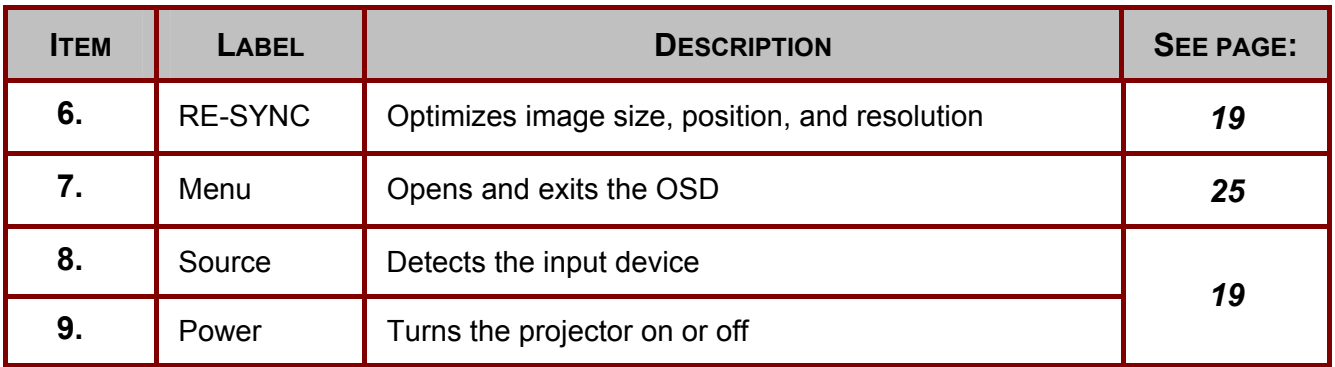

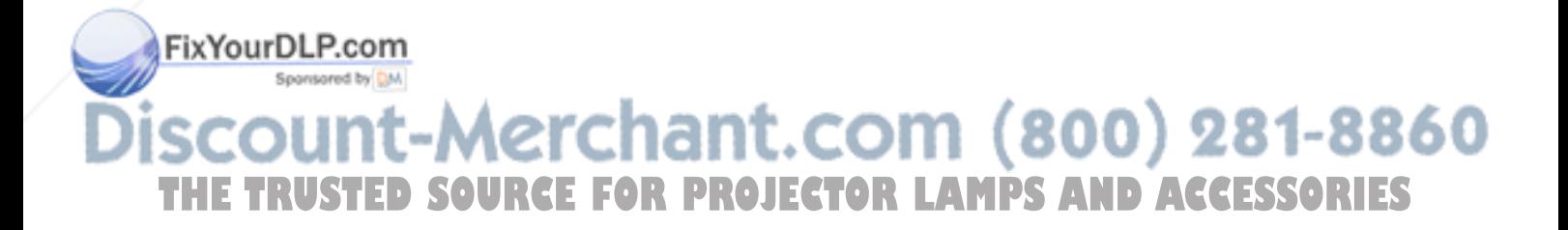

*Rear view*

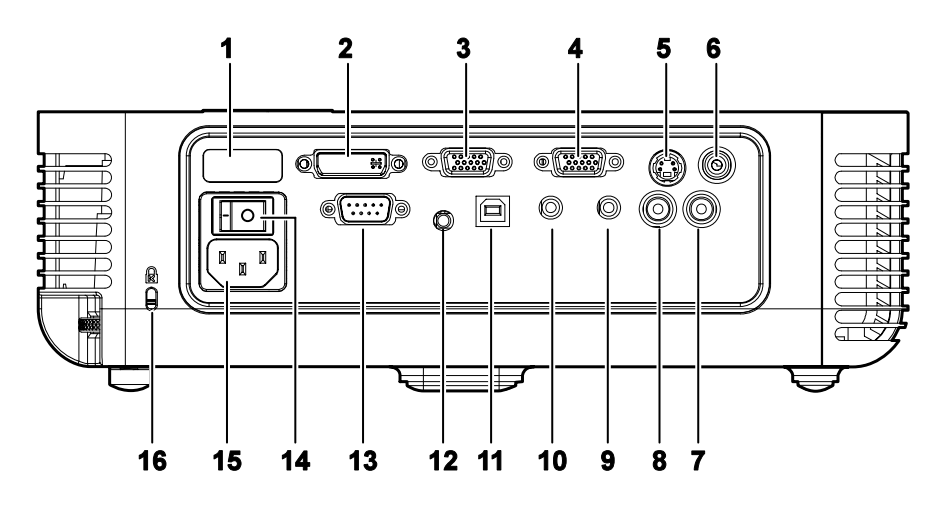

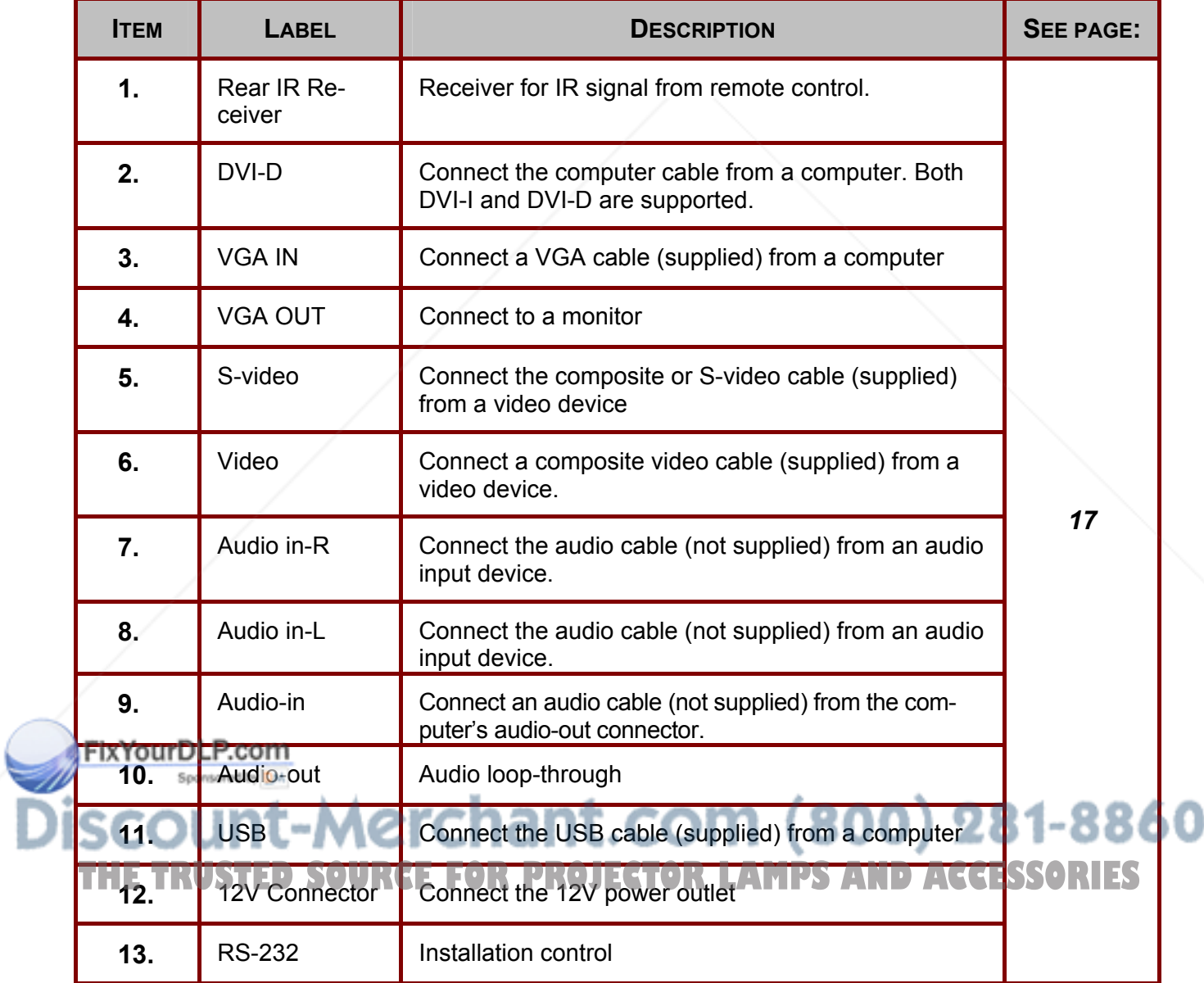

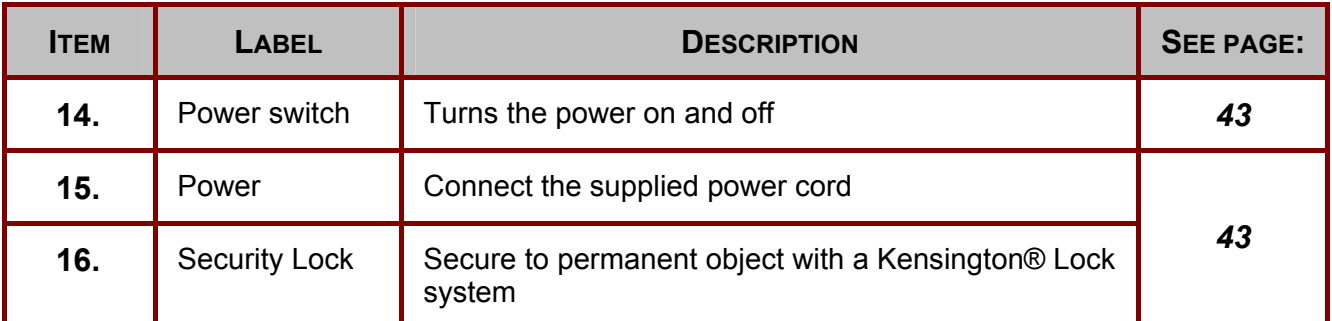

*Note:*

*If your video equipment has both S-video and RCA jacks (composite video) connect to the S-video connector. S-video provides a better quality signal.* 

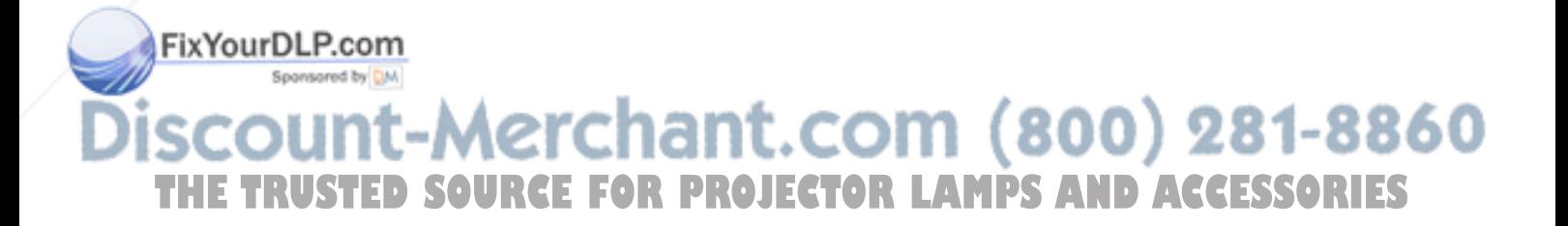

-8

T

*Bottom view*

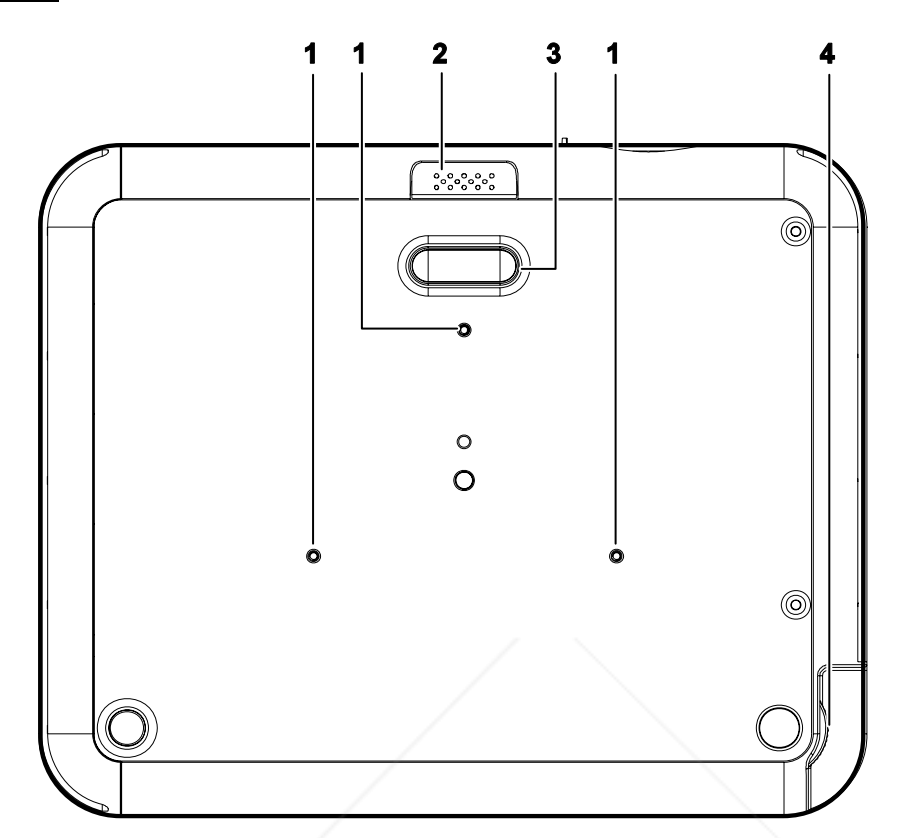

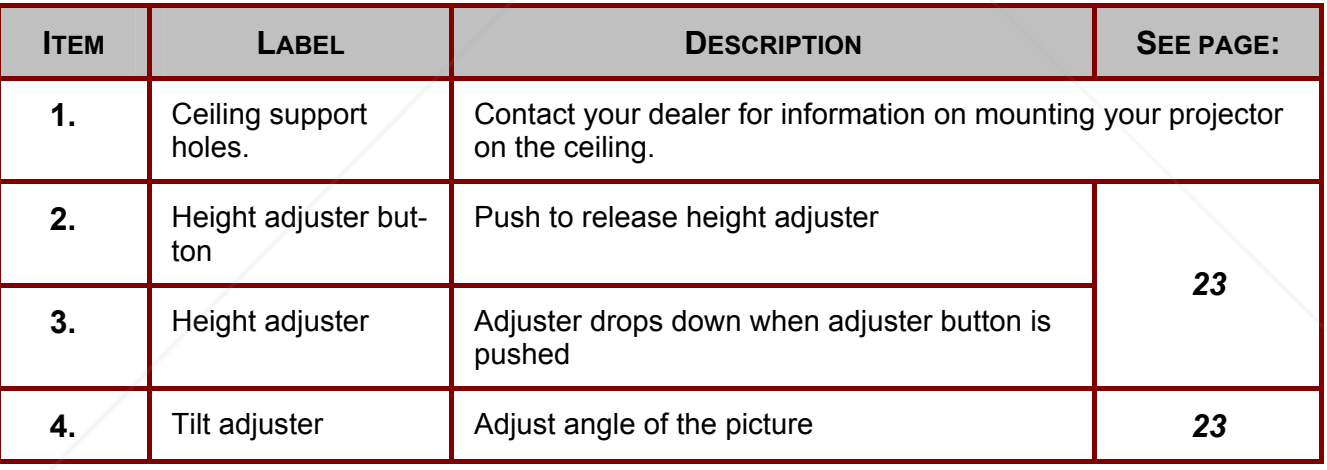

*Note: For ceiling installations, use approved mounting hardware and M3 screws with a maximum screw depth of 8 mm (0.31 inch).* 

860  $(800)$ IOI ı 2 THE TRUSTED SOURCE FOR PROJECTOR LAMPS AND ACCESSORIES

d

## **Remote Control**

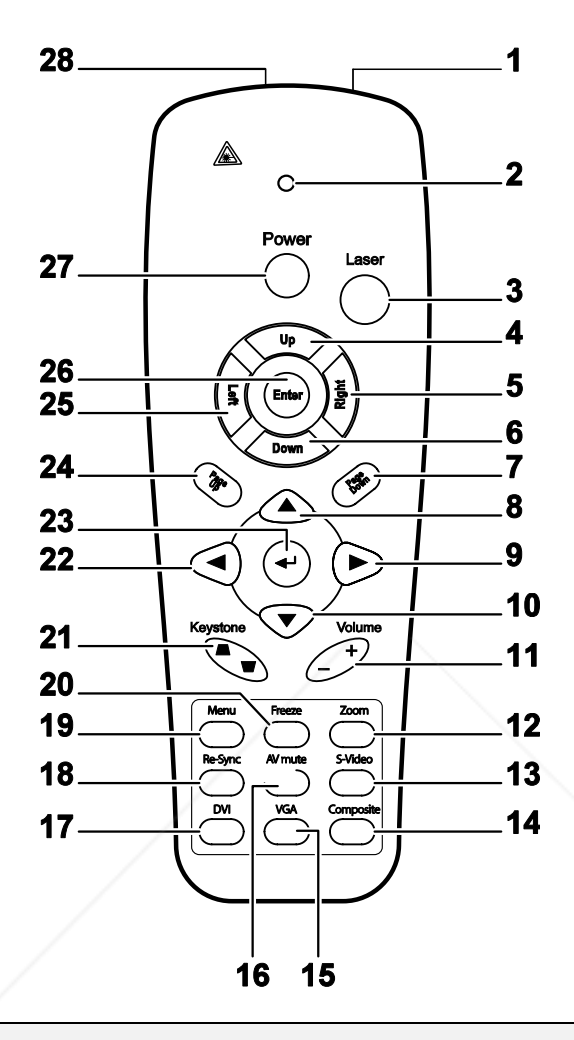

#### *Important:*

*1. Avoid using the projector with bright fluorescent lighting turned on. Certain high-frequency fluorescent lights can disrupt remote control operation.* 

*2. Be sure nothing obstructs the path between the remote control and the projector. If the path between the remote control and the projector is obstructed, you can bounce the signal off certain reflective surfaces such as projector screens.* 

*3. The buttons and keys on the projector have the same functions as the corresponding buttons on the remote control. This user's manual describes the functions based on the remote control.* 

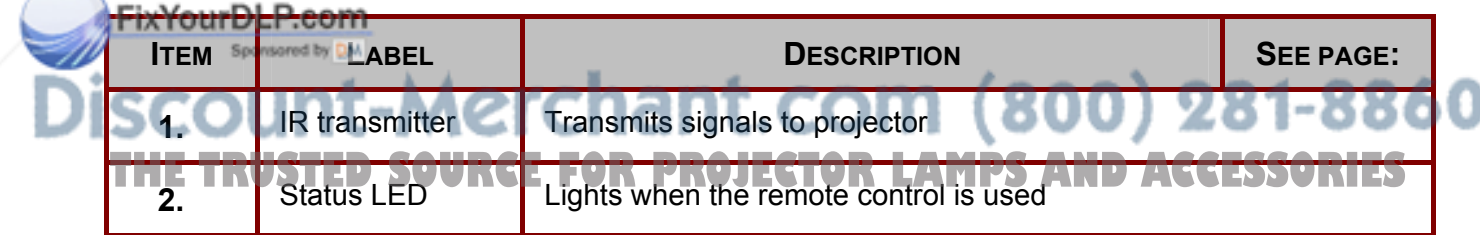

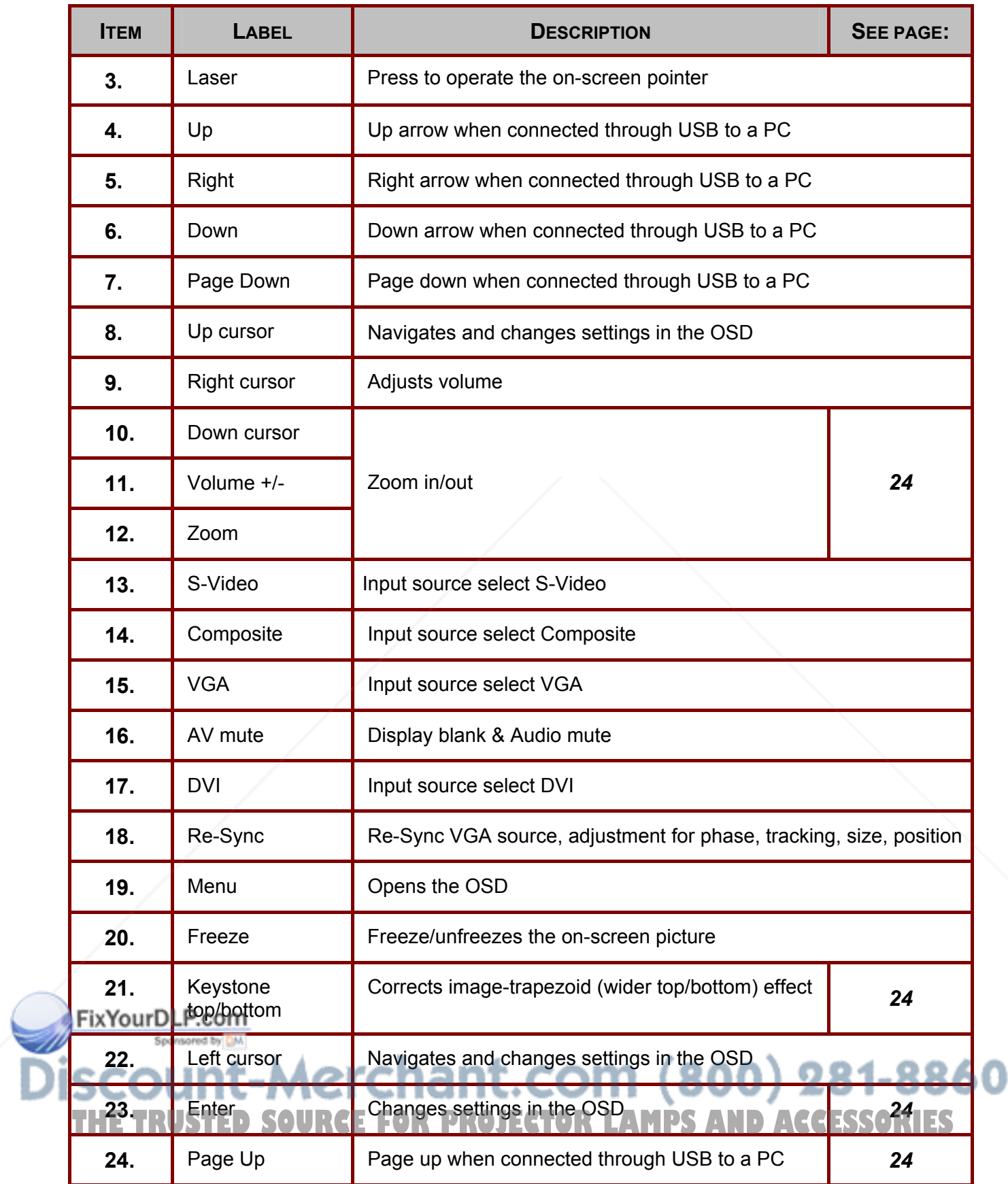

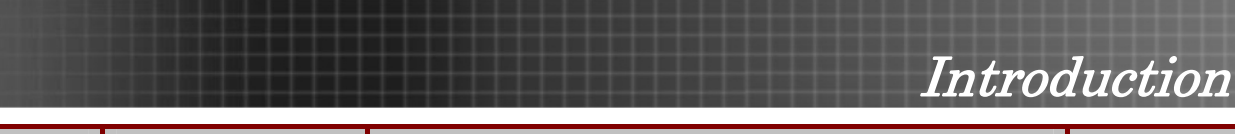

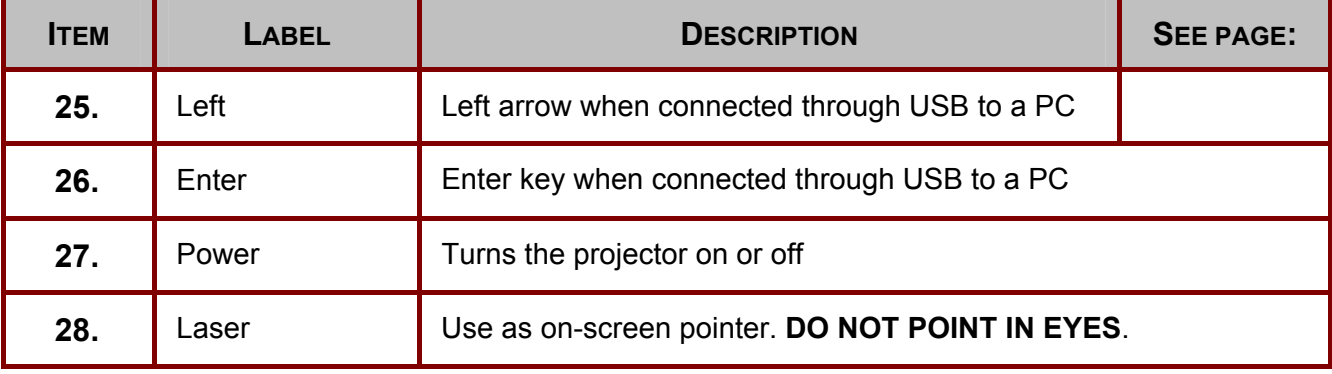

*The remote control can only interface with a computer when connected to the computer through a USB cable connection. The computer cable connects a computer to the projector for display purposes only.* 

## **Remote Control Operating Range**

The remote control uses infrared transmission to control the projector. It is not necessary to point the remote directly at the projector. Provided you are not holding the remote perpendicular to the sides or the rear of the projector, the remote will function well within a radius of about 10 meters (33 feet) and 30 degrees above or below the projector level.

## **Projector and Remote Control Buttons**

The projector can be operated using the remote control or the buttons on the top of the projector. All operations can be carried out with the remote control; however the buttons on the projector are limited in use. The following illustration shows the corresponding buttons on the remote control and on the projector.

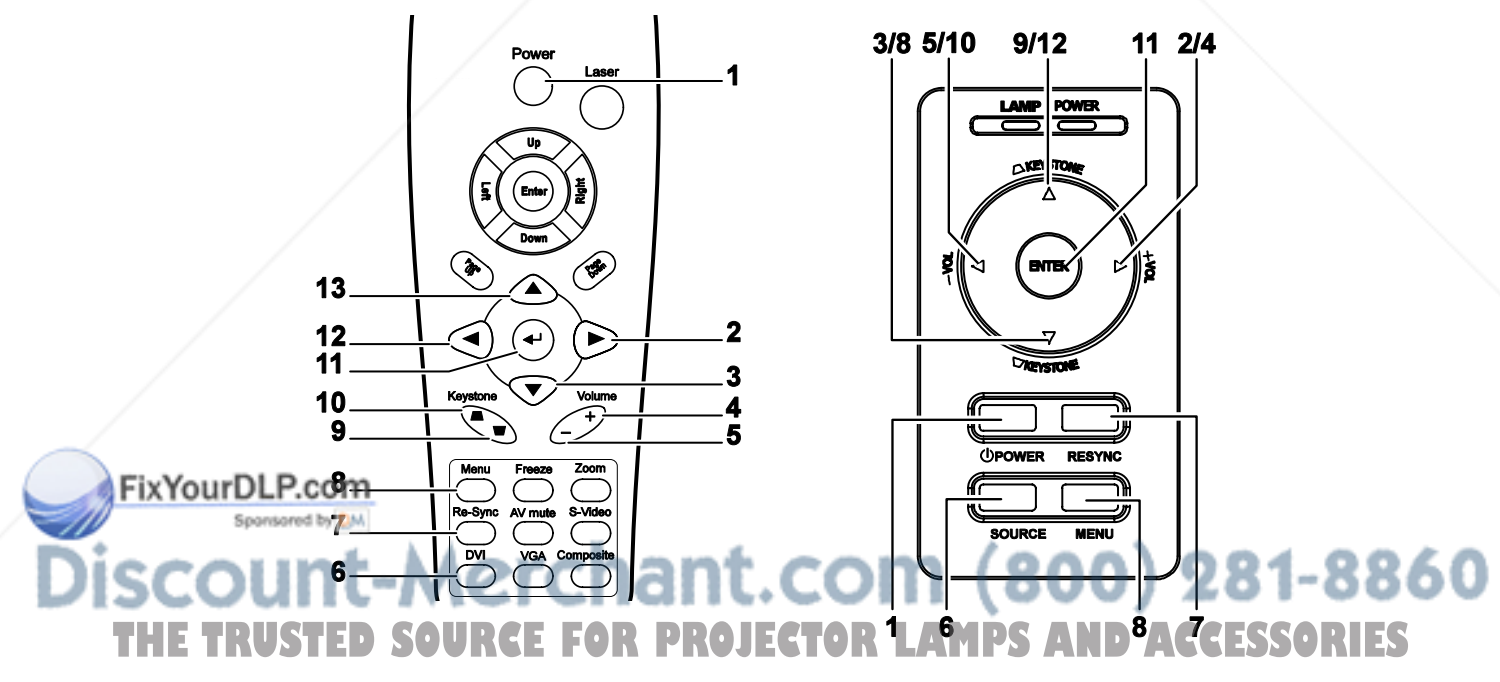

Some buttons on the projector have two functions. For example, item 9/12 on the projector functions **both ETRUSTED SOURCE FOR PROJECTOR LAMPS AND<sup>8</sup>ACCESSORIES**<br>Some buttons on the projector have two functions. For example, item 9/12 on the projector functions<br>both keystone button and as the up cursor key in OSD menus.

## **Inserting the Remote Control Batteries**

**1.** Remove the battery compartment cover by sliding the cover in the direction of the arrow.

- **2.** Insert the supplied batteries taking note of the polarity (+/-) as shown here.
- 

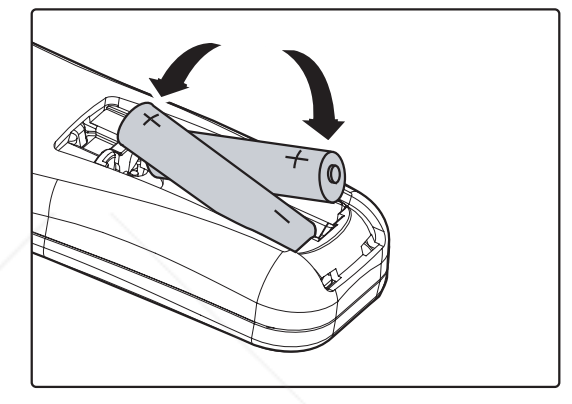

**3.** Replace the cover.

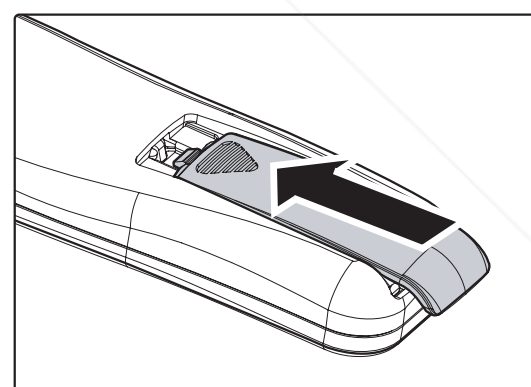

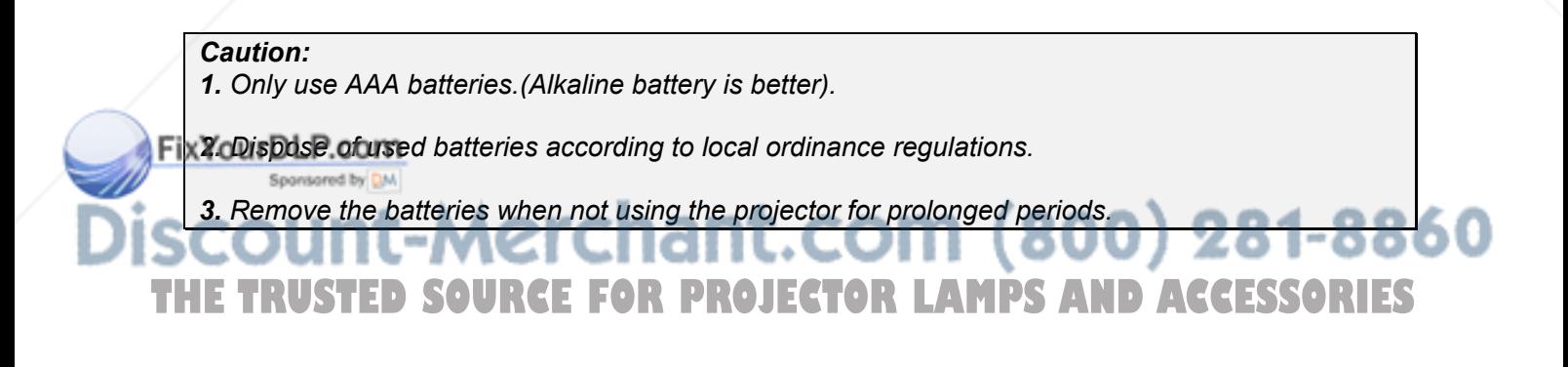

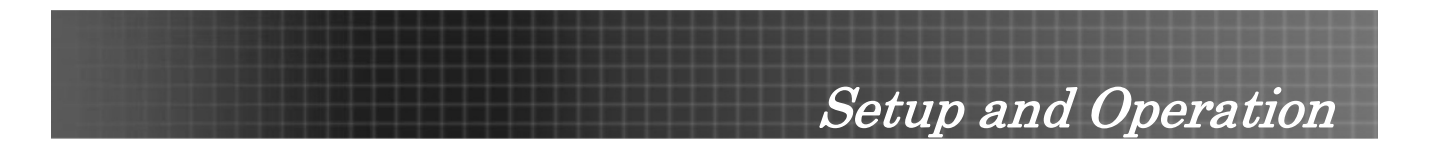

## **Connecting Input Devices**

A PC or notebook computer as well as video devices can be connected to the projector at the same time. Video devices include DVD, VCD, and VHS players, as well as movie camcorders and digital still cameras. Check the user manual of the connecting device to confirm it has the appropriate output connector.

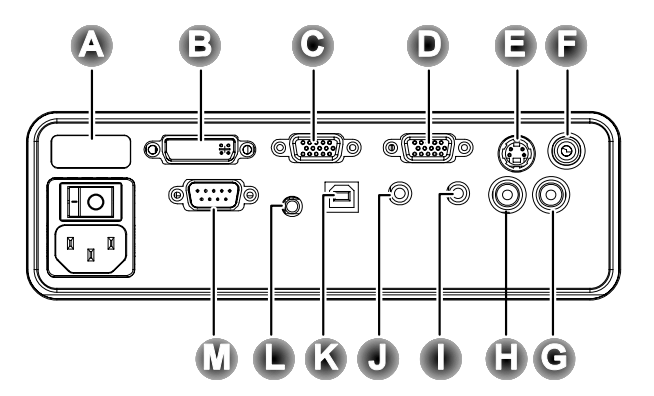

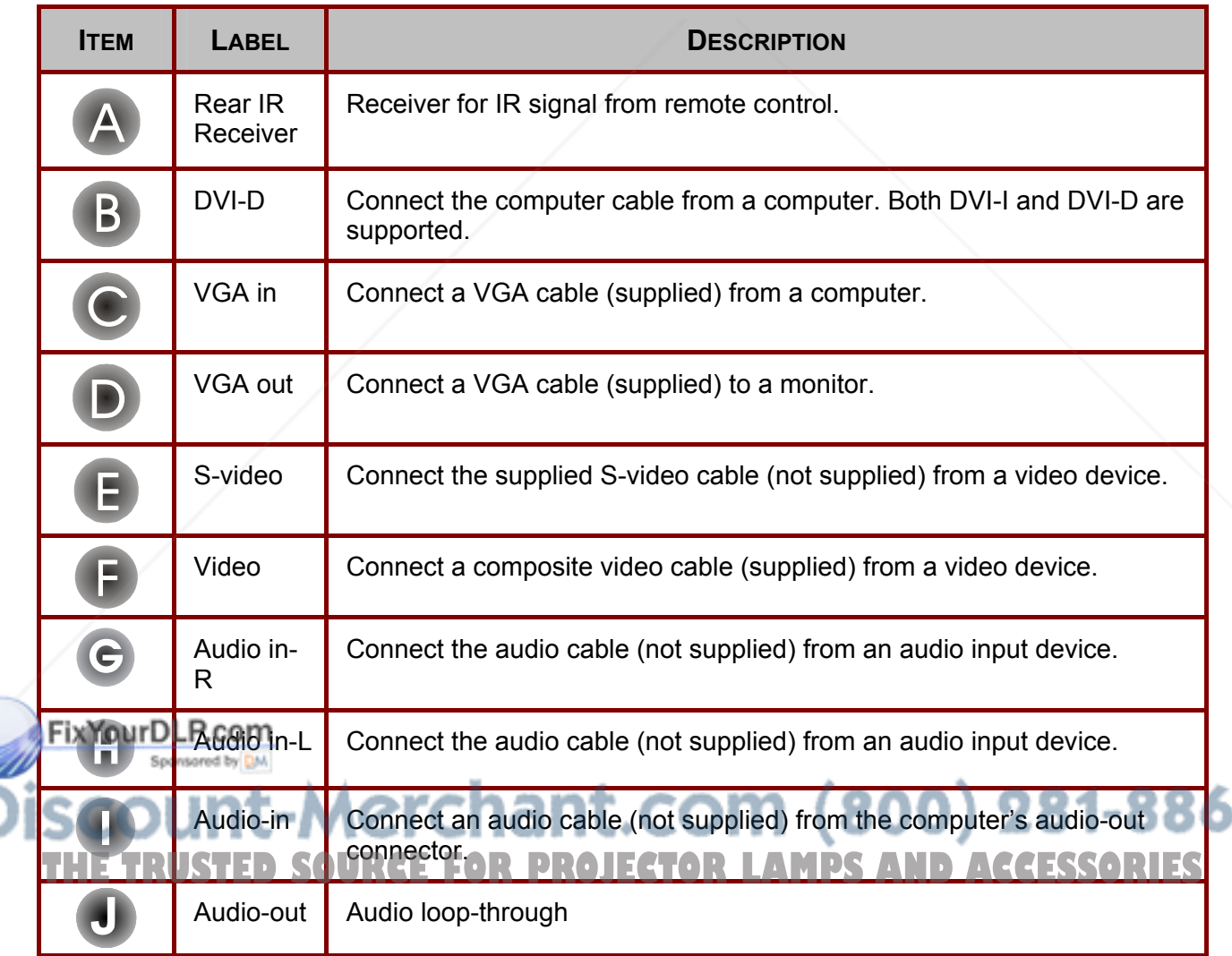

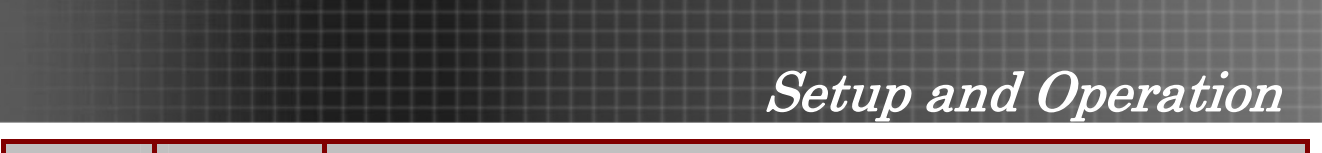

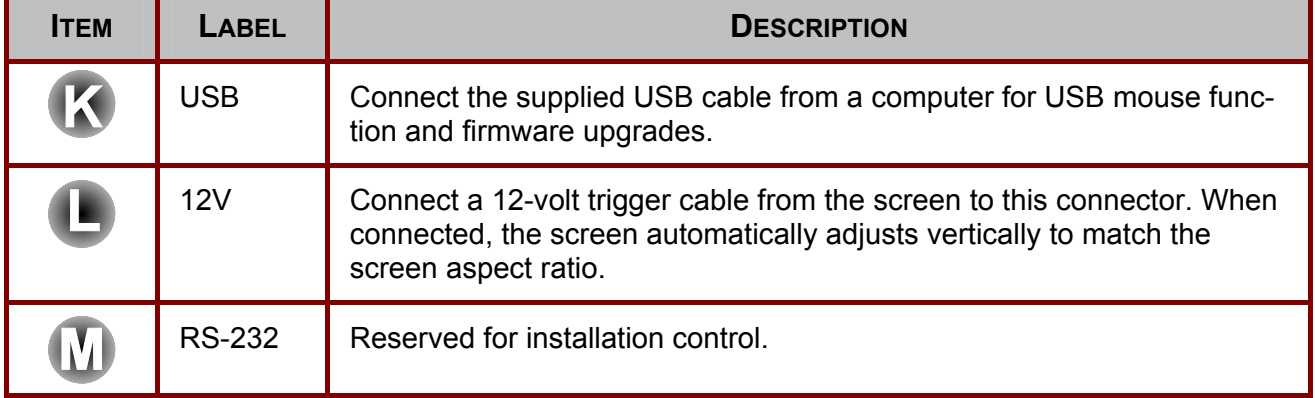

*Warning:*

*As a safety precaution, disconnect all power to the projector and connecting devices before making connections.* 

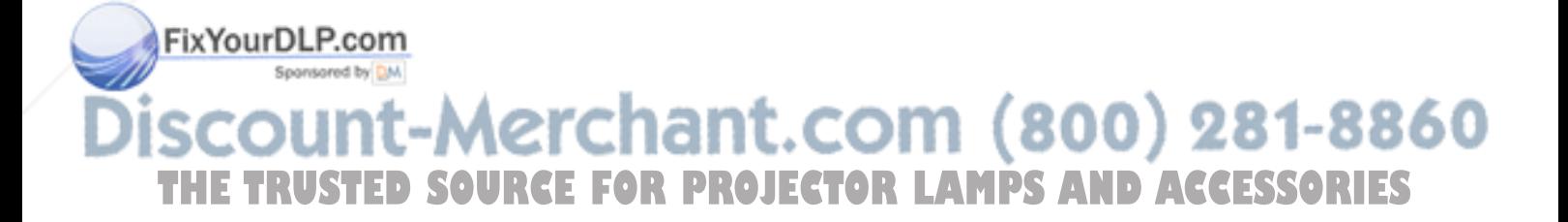

Setup and Operation

## **Starting and Shutting down the Projector**

- **1.** Slide the lens cover.
- **2.** Connect the power cord to the projector **[A]** Connect the other end to a wall outlet. Switch  $[B]$  from off  $(O)$  to on  $(-)$
- **3.** The POWER and LAMP LEDs on the projector turn on. Turn on the connected devices.
- **4** Ensure the LAMP LED is on a steady (not flashing) orange and then press the Power button to turn on the projector.

The projector splash screen displays and connected devices are detected. If the connected device is a PC, press the appropriate keys on the computer keyboard to switch the display output to the projector. (Check the user manual of the PC to determine the appropriate Fn key combination to change display output.)

See "Setting an Access Password (Security Lock)" on page 21 if Security Lock is enabled.

**5.** If more than one input device is connected, press the **Source** button repeatedly to switch among devices. (DVD and HDTV are supported through the VGA connector.)

**6.** To turn off the projector, press the **Power** button. The projector prepares for shut-FixYour<sup>down</sup> and a "Wait a moment please..." message appears.

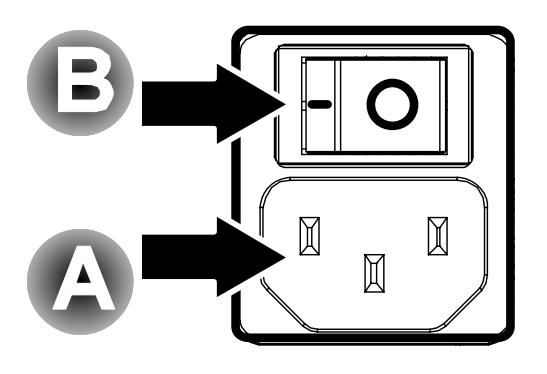

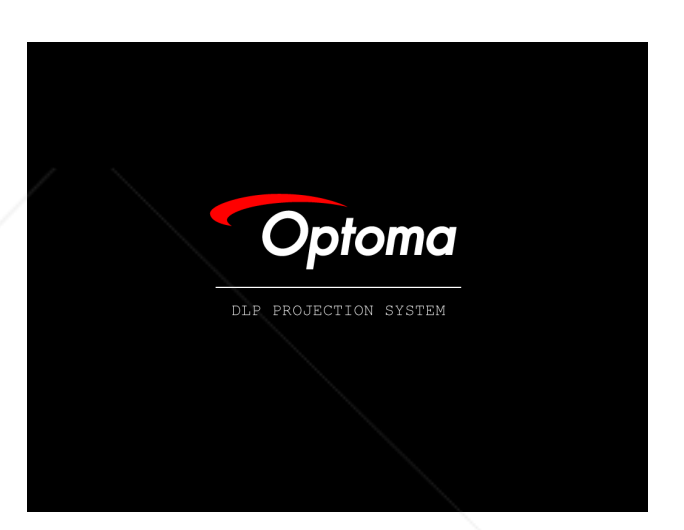

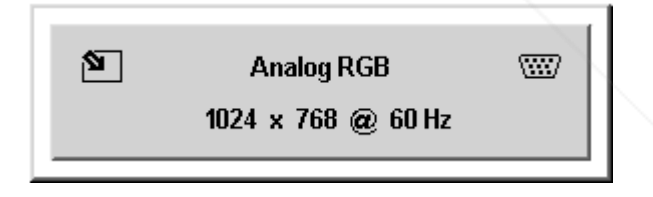

Wait a moment please ...

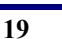

TRUSTED SOURCE FOR PROJECTOR LAMPS AND ACCESSORIES

(h

1t-Merchant.com (800) 281-8860

## Setup and Operation

**7.** When the "**Power Off? / Press Power again**" message appears, press the **Power** button. The projector will turn off.

d) Power Off? **Press Power again** 

**8.** Turn off the main **Power** switch when the Lamp LED stops flashing.

#### *Caution:*

*Do not unplug the power cord until the Ready LED stops flashing, indicating the projector has cooled down.* 

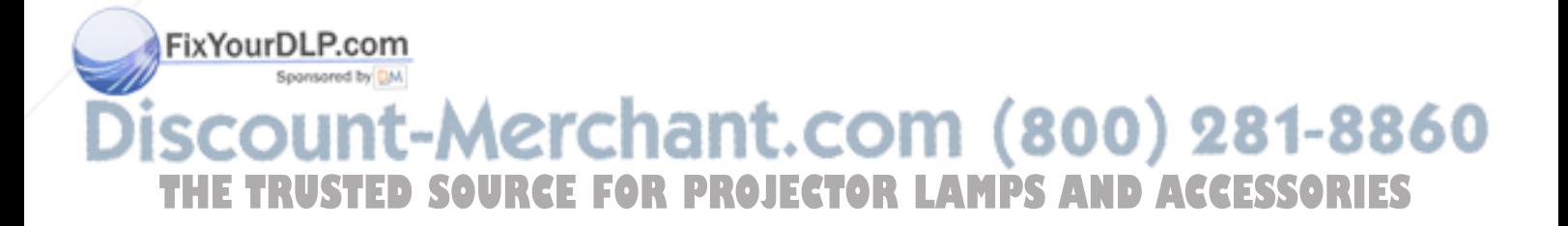

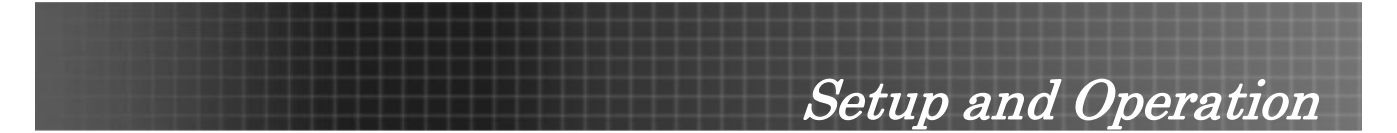

## **Setting an Access Password (Security Lock)**

You can use the cursor (arrow) buttons to set a password and prevent unauthorized use of the projector. When enabled, the password must be entered after you power on the projector. (See *Navigating the OSD* on page 25 and *Setting the OSD Language* on page 26 for help on using OSD menus.)

#### *Important:*

*Keep the password in a safe place. Without the password, you will not be able to use the projector. If you lose the password, contact your reseller for information on clearing the password.* 

- **1.** Press the **Menu** button to open the 1.OSD menu.
- **2.** Press the cursor  $\blacktriangle$  button to move to the Management menu.
- **3.** Press the cursor  $\mathbf{A}$ <sup> $\mathbf{v}$ </sup> button to select Security.
- $\mathbf{4}_{\mathbf{2}}$  Press the cursor  $\mathbf{4}_{\mathbf{2}}$  button to select Enable. (White text is selected.) A password dialog box automatically appears.

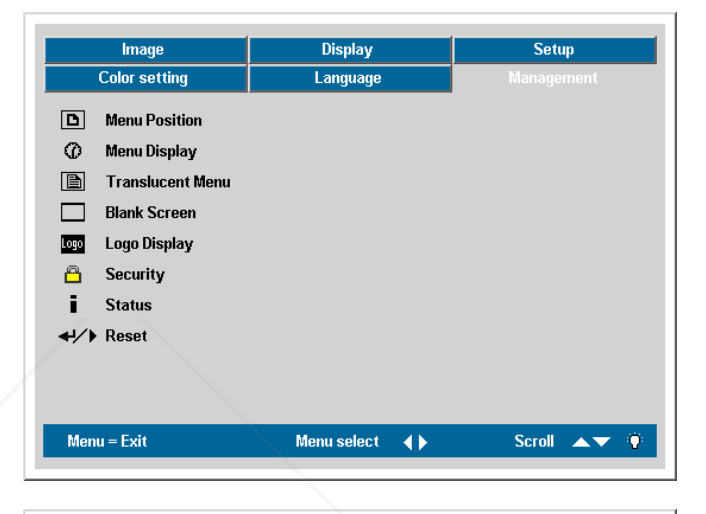

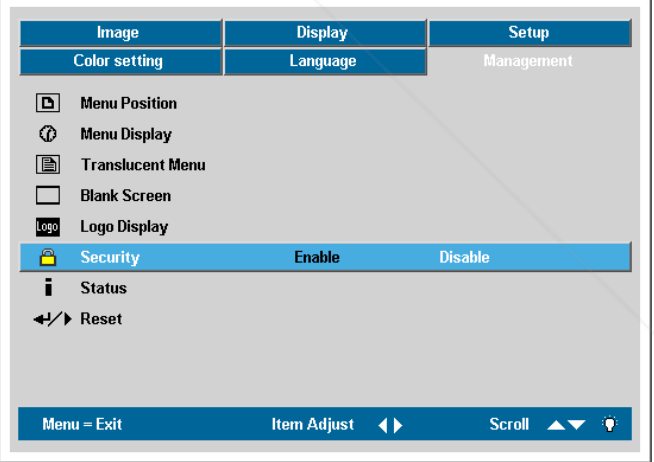

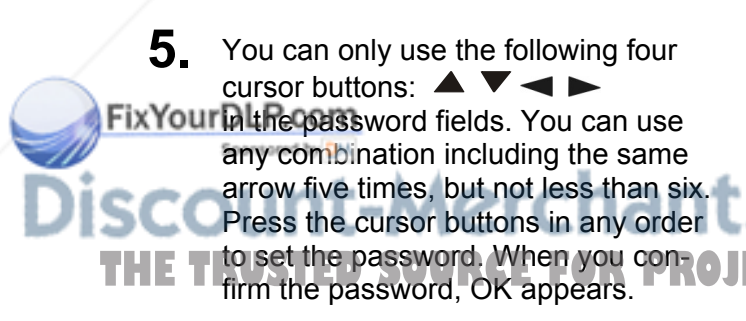

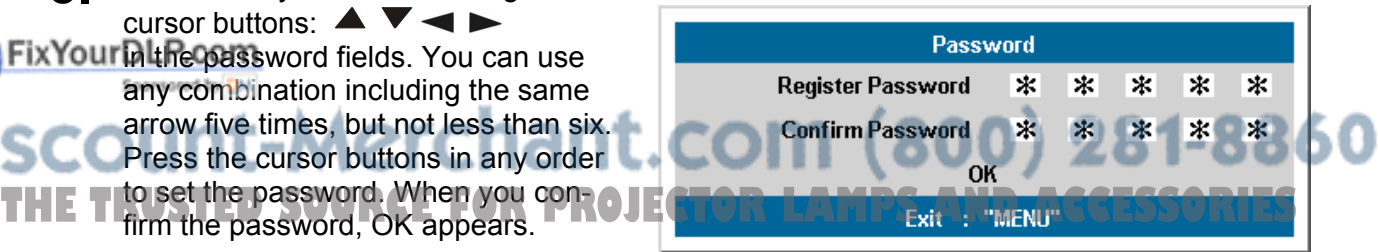

## Setup and Operation

**6.** Every time you start the projector, a password dialog box appears.

> Enter the password in the order you set it on step 5. (Press the Menu button to cancel if you enter the wrong password.)

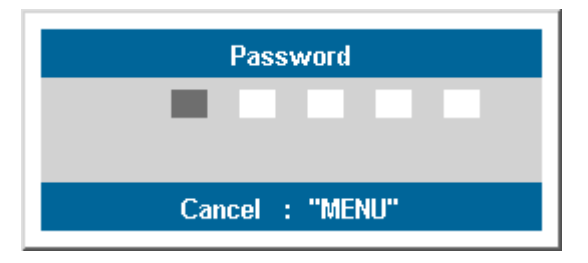

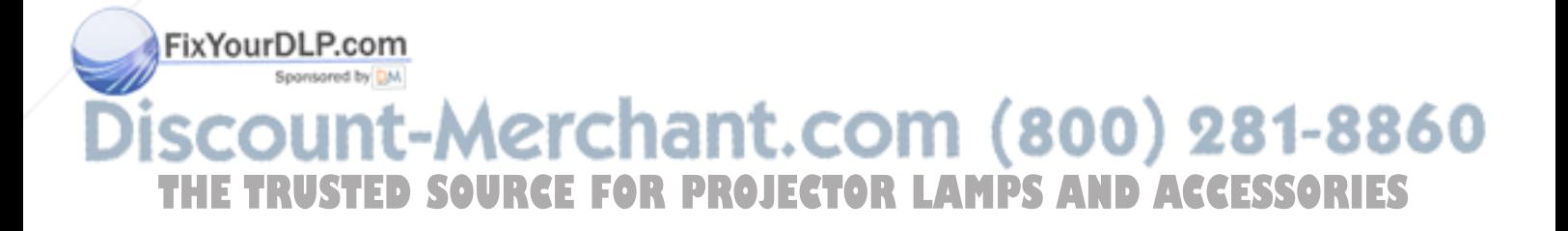

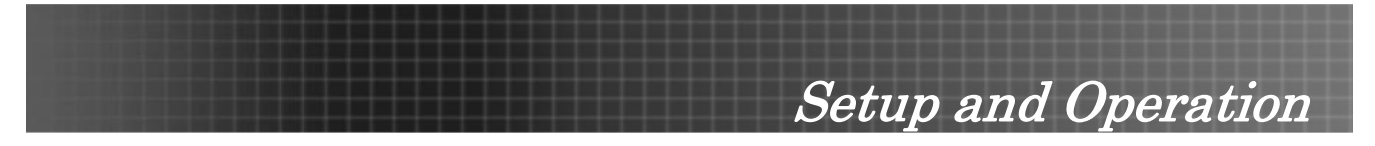

## **Adjusting the Projector Level**

Take note of the following when setting up the projector:

- *The projector table or stand should be level and sturdy.*
- *Position the projector so that it is perpendicular to the screen.*
- *Be sure cables are not in the way or can cause the projector to be knocked over.*

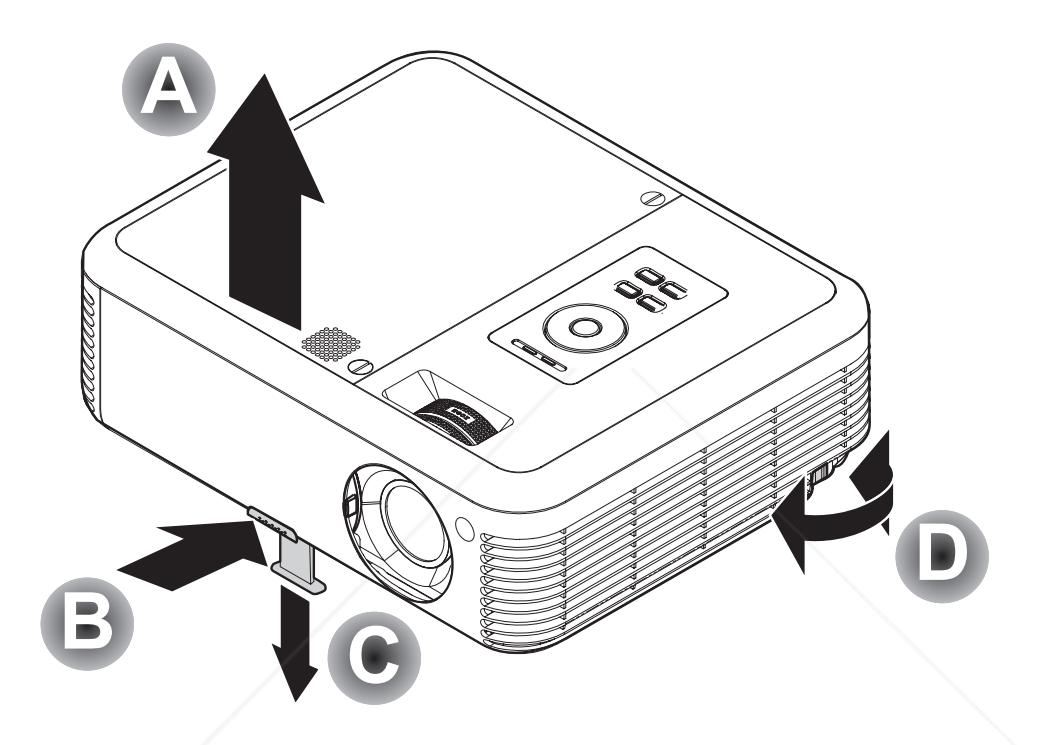

**1.** To raise the level of the projector, lift the projector **[A]** and press the heightadjuster button **[B]**.

The height adjuster drops down **[C]**.

**2.** To lower the level of the projector, press the height-adjuster button and push down on the top of the projector.

**3.** To adjust the angle of the picture, turn the tilt adjuster **[D]** right or left until desired angle has been achieved.<br>nt-Merchant.com (800) 281-8860 iar **RCE FOR PROJECTOR LAMPS AND ACCESSORIES** 

Setup and Operation

 $\mathbf{0}$ 

## **Adjusting the Zoom, Focus and Keystone**

- **1.** Use the **Image-zoom** control (on the projector only) to resize the projected image and screen size **B**.
- **2.** Use the **Image-focus** control (on the projector only) to sharpen the projected image. A
- **FOCUS** 猻 **ZOOM MAMA**

**3.** Press the **Keystone** button on the remote control. The keystone control appears on the display.

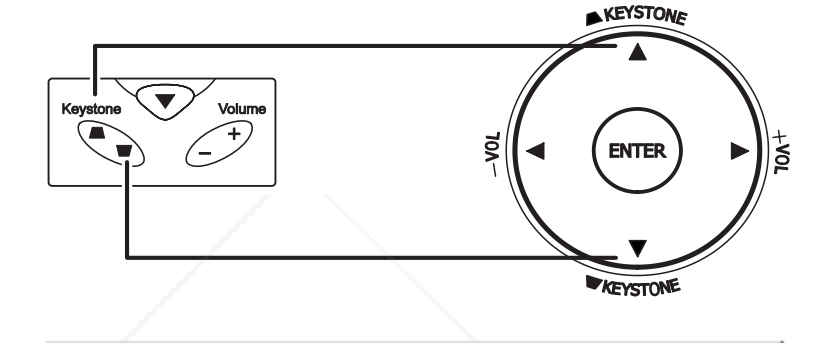

**4.** Use the **Keystone** button to correct image distortion.

## **Adjusting the Volume**

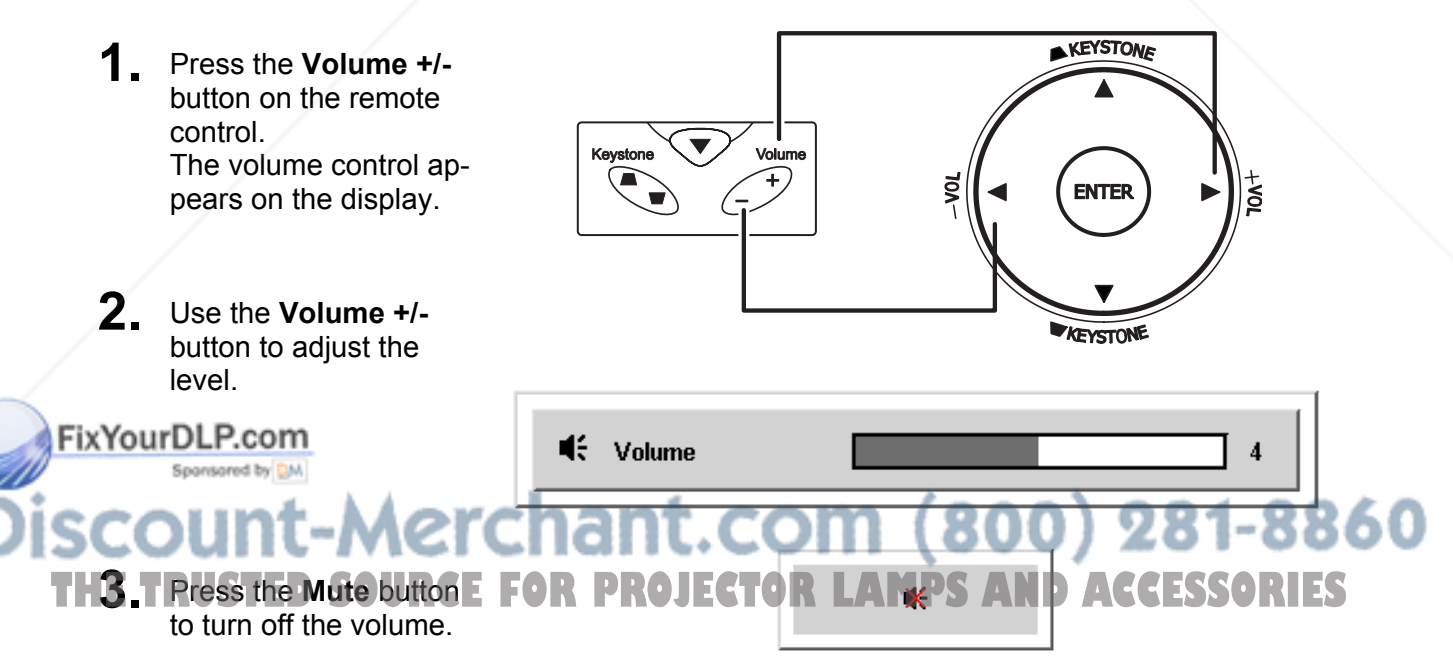

Keystone

 $\triangle$ 

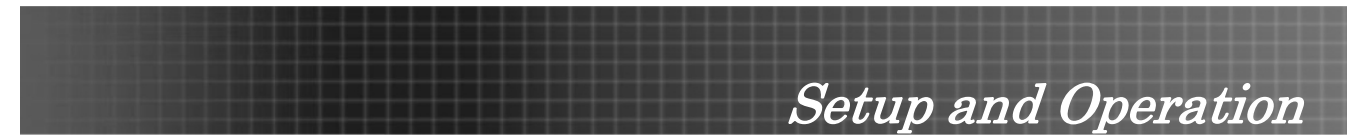

## **OSD Menu Controls**

The projector has an OSD that lets you make image adjustments and change various settings.

## *Navigating the OSD*

You can use the remote control cursor buttons or the buttons on the top of the projector to navigate and make changes to the OSD. The following illustration shows the corresponding buttons on the remote control and on the projector.

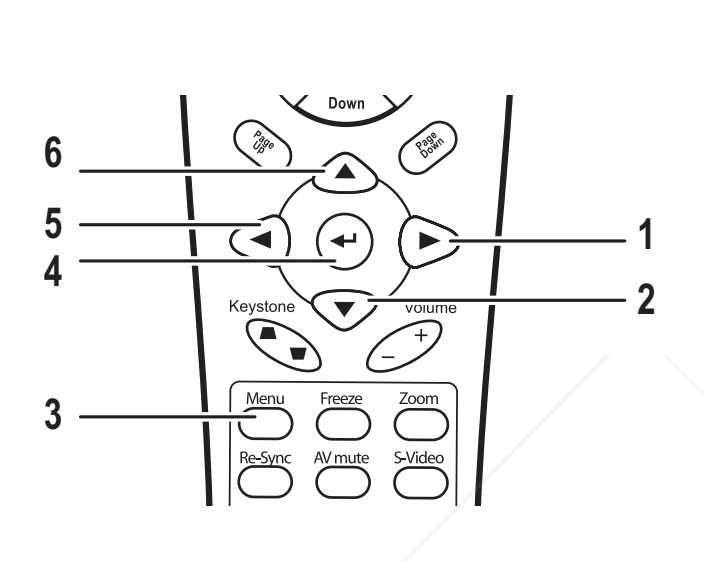

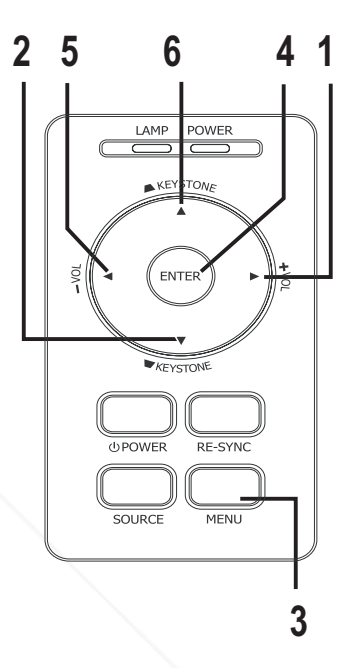

- 1. To open the OSD, press the **Menu** button.
- 2. There are six menus. Press the cursor  $\blacktriangleleft$ button to move through the menus.
- 3. Press the cursor  $\blacktriangle$   $\blacktriangledown$  button to move up and down in a menu.
- 4. Press  $\blacktriangleleft$  to change values for settings, and then press **Enter** or  $\triangleright$  to confirm the new setting.
- 5. Press **Menu** to close the OSD or leave a submenu.

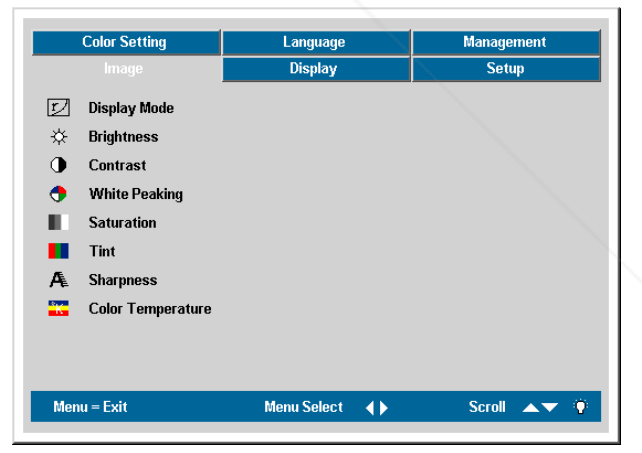

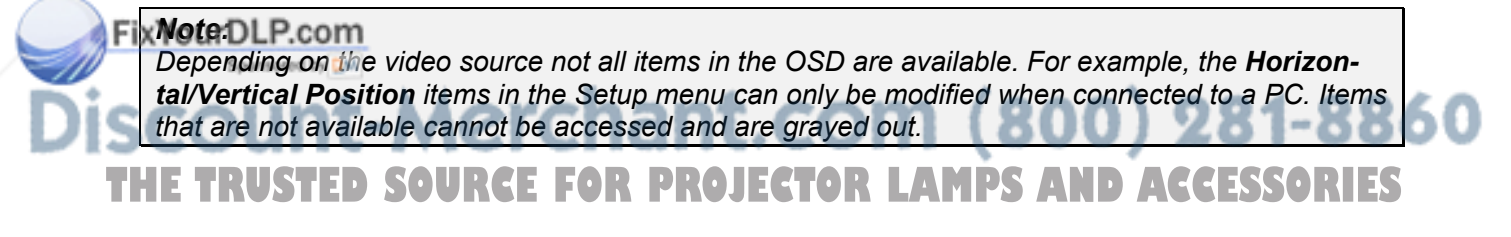

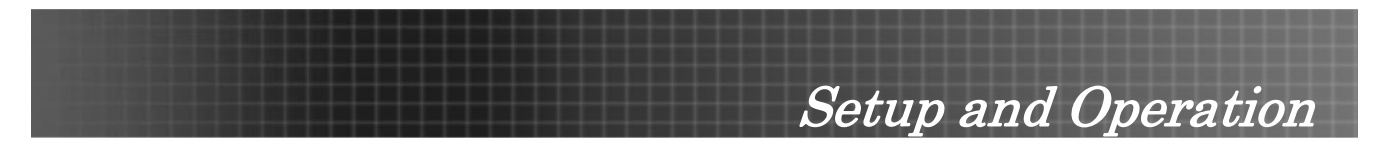

## **Setting the OSD Language**

You may want to reference the OSD on your projector while reading this section. Set the OSD language to your preference before continuing. (The default language is English.)

1. Press the **Menu** button. The **Image** menu appears.

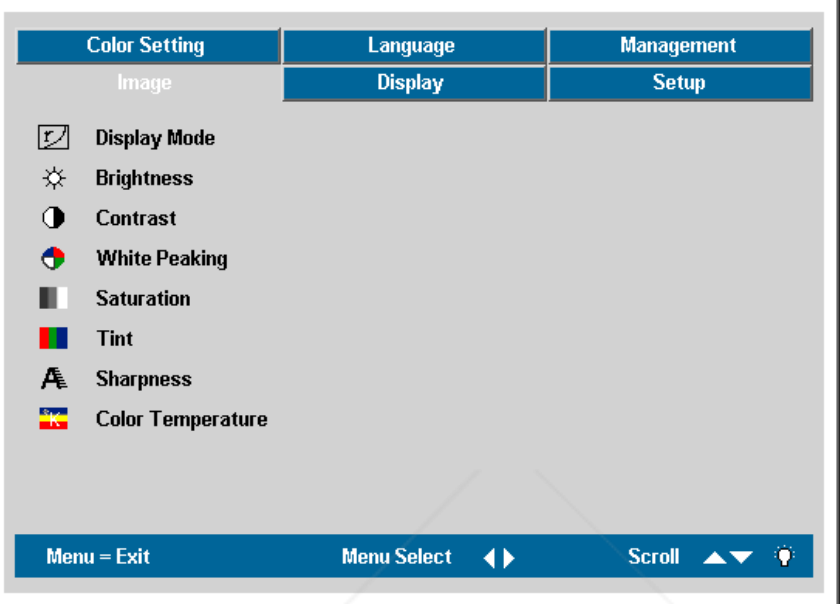

2. Press the cursor <>b>>>>>>button until **Language** is highlighted.

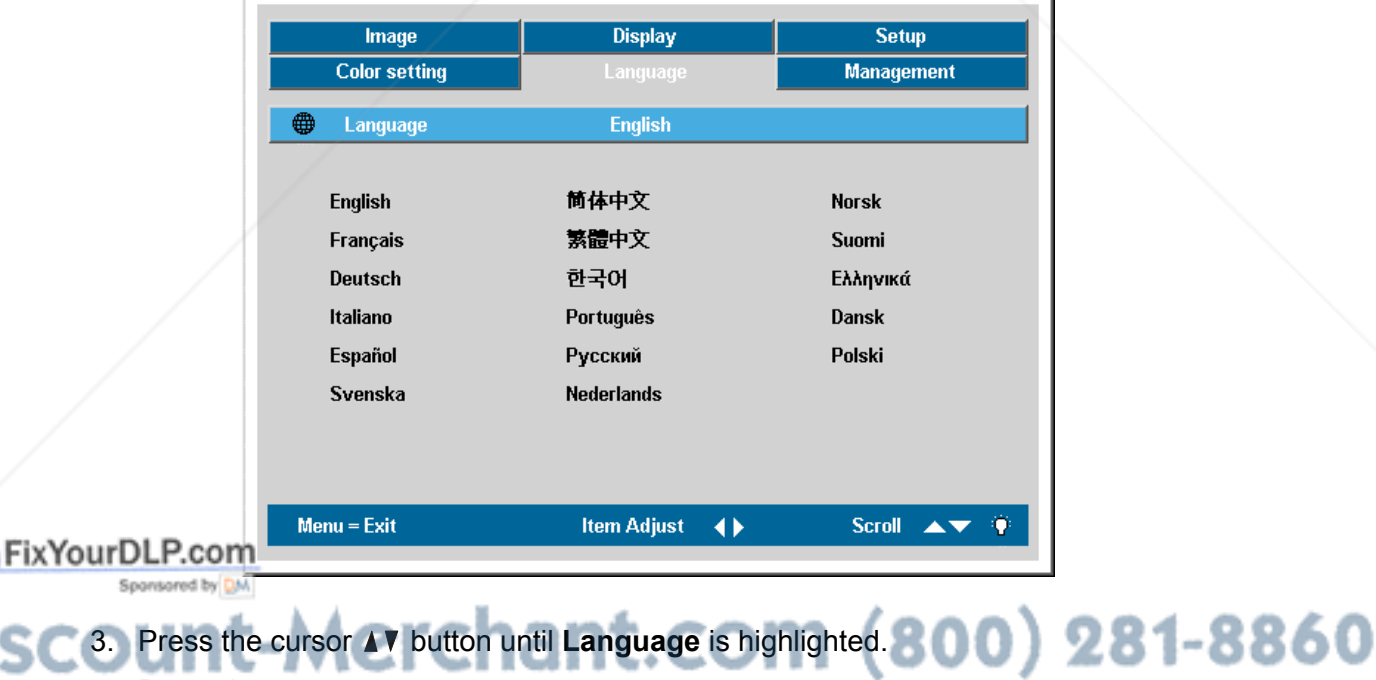

THE 1RUSTED SO button until your language is displayed. **THE 1RUSTER ISSORIES** 5. Press the **Menu** button twice to close the OSD.

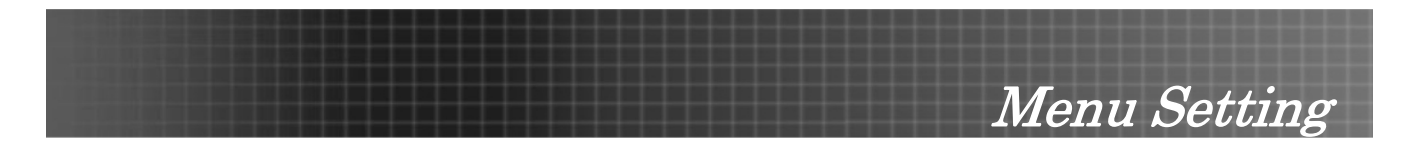

## **OSD Menu Overview**

Use the following illustration\* to quickly find a setting or determine the range for a setting.

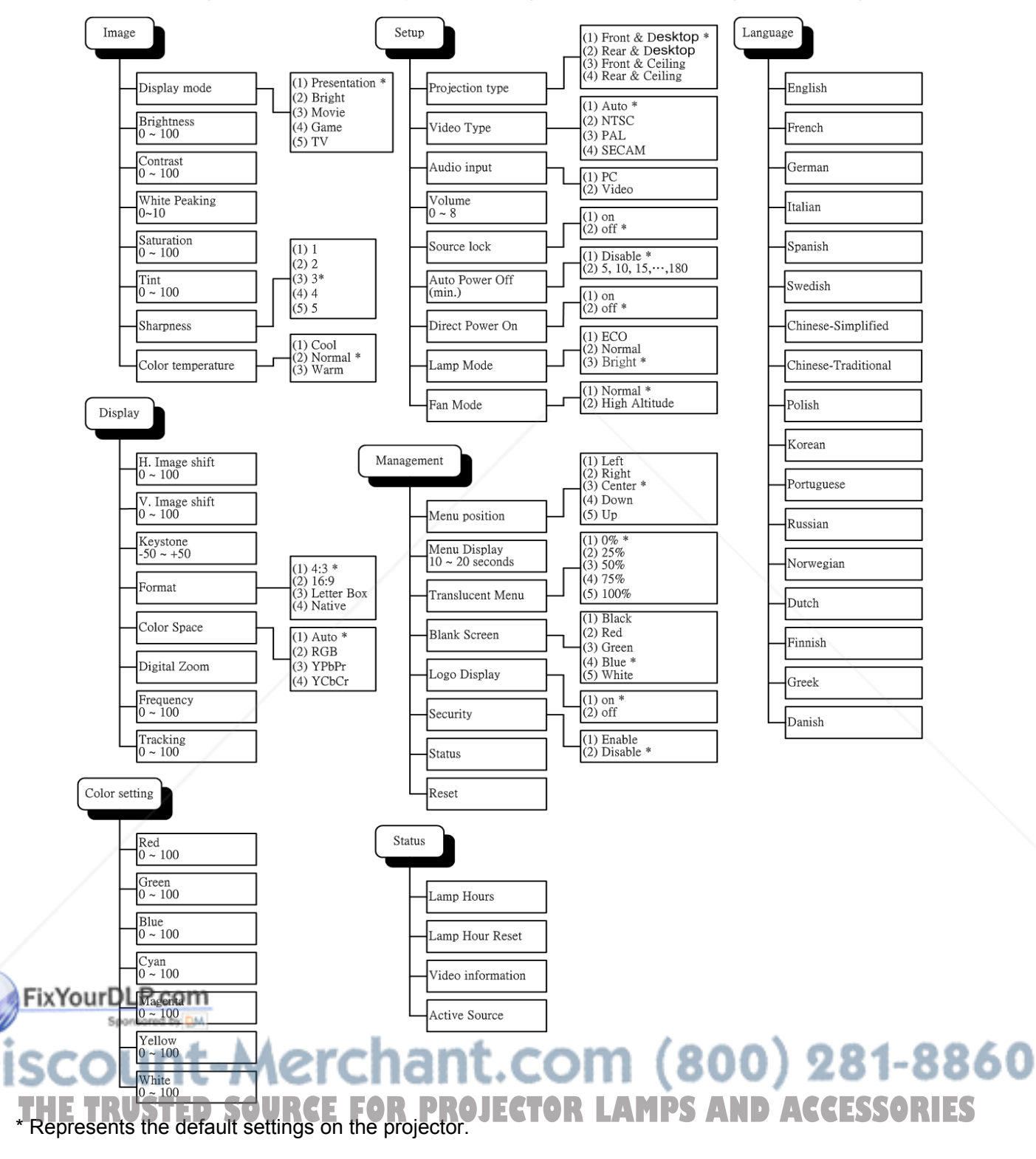

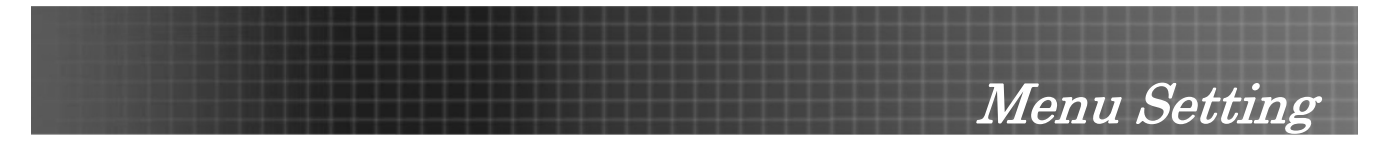

## **Image Menu**

Press the **Menu** button to open the OSD menu.\* Press the cursor  $\blacktriangleleft$  button to move to the **Image** menu. Press the cursor **AV** button to move up and down in the **Image** menu. Press <**▶** to change values for settings, and then press **Enter** or  $\blacktriangleright$  to confirm the new setting.

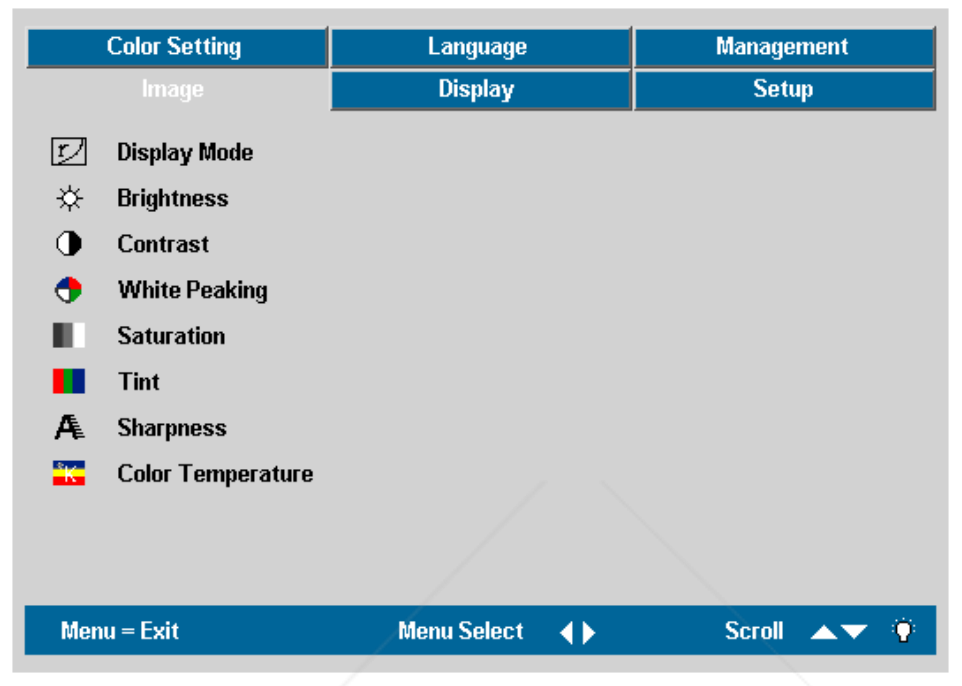

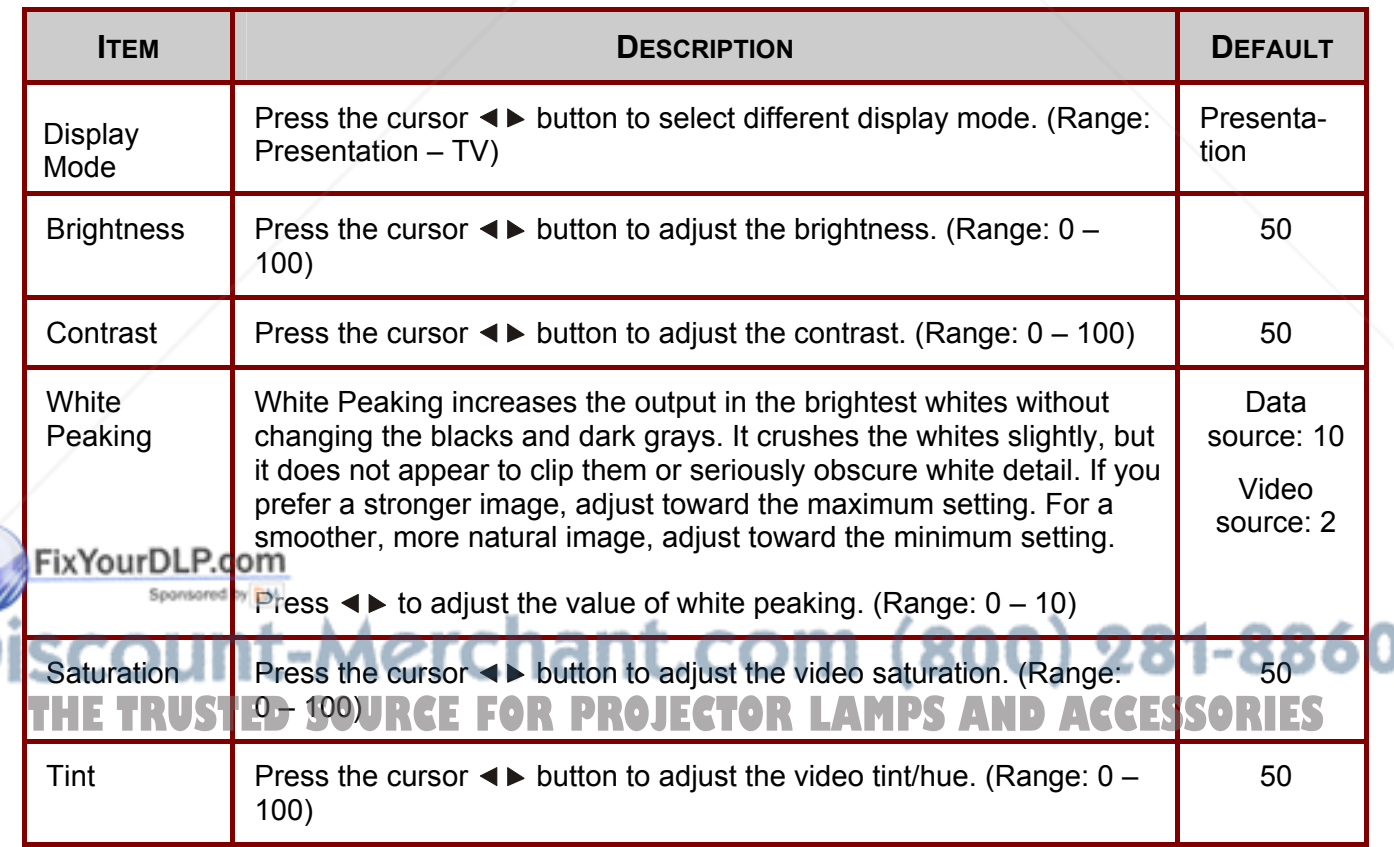

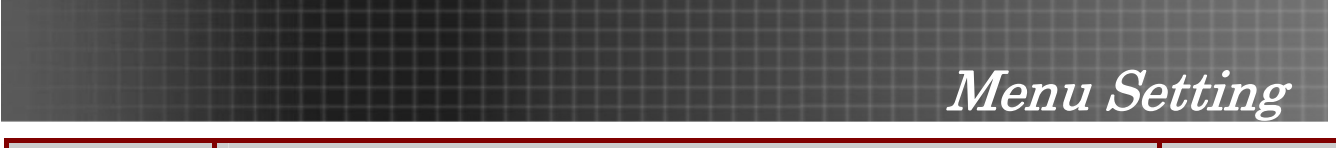

![](_page_29_Picture_105.jpeg)

\*Note: Menu represents the default settings on the projector.

## *Image Menu Functions Available for Connected Source*

![](_page_29_Picture_106.jpeg)

O = available to video source

![](_page_29_Picture_6.jpeg)

![](_page_30_Picture_0.jpeg)

## **Display Menu**

Press the **Menu** button to open the OSD menu. Press the cursor  $\blacktriangleleft\blacktriangleright$  button to move to the **Display** menu. Press the cursor  $\triangle \triangledown$  button to move up and down in the **Display** menu. Press  $\triangle \triangleright$  to change values for settings, and then press **Enter** or  $\blacktriangleright$  to confirm the new setting.

![](_page_30_Picture_129.jpeg)

![](_page_30_Picture_130.jpeg)

## Menu Setting

![](_page_31_Picture_162.jpeg)

## *Display Menu Functions Available for Connected Source*

![](_page_31_Picture_163.jpeg)

O = available to video source

![](_page_32_Picture_0.jpeg)

## **Setup Menu**

Press the **Menu** button to open the OSD menu. Press the cursor  $\blacktriangleleft$  button to move to the **Setup** menu. Press the cursor **AV** button to move up and down in the **Setup** menu. Press <**▶** to change values for settings, and then press **Enter** or  $\blacktriangleright$  to confirm the new setting.

![](_page_32_Picture_122.jpeg)

![](_page_32_Picture_123.jpeg)

## Menu Setting

![](_page_33_Picture_96.jpeg)

*Note:*

*The Setup menu functions are available to all video sources.* 

![](_page_33_Picture_4.jpeg)

## **Function RGB** DVI **Component Video Composite Video S-Video**  Projection Type **O O O O O O O O** Video Type **Disk is a contract of the Contract of Contract Contract Oriental Contract Oriental Contract Oriental** Audio Input **O** O O O O O O O O Volume **O O O O O** Source Lock **O** O O O O O O O O Auto Power Off **O O O O O O O O**

Direct Power On **O O O O O O O O O** 

Lamp Mode **O O O O O O O O** 

Fan Mode **O O O O O** 

## *Setup Menu Functions Available for Connected Source*

O = available video source

![](_page_34_Picture_4.jpeg)

![](_page_35_Picture_0.jpeg)

## **Color setting Menu**

Press the **Menu** button to open the OSD menu. Press the cursor  $\blacktriangleleft$  button to move to the Color setting menu. Press the cursor  $\triangle$  **V** button to move up and down in the **Color setting** menu. Press **EXECUTE:** to change values for settings, and then press **Enter** or ► to confirm the new setting.

![](_page_35_Figure_3.jpeg)

![](_page_35_Picture_145.jpeg)

**THETRUSTEDSOURCEFORPROJECTORLAMPSANDACCESSORIES**

![](_page_36_Picture_0.jpeg)

## **Language Menu**

**Press the Menu** button to open the Main menu. Press the cursor  $\blacktriangleleft$  button to move to the Lan**guage** menu. Press the cursor  $\blacktriangle \blacktriangledown$  button to move up and down in the **Language** menu. Press  $\blacktriangle \blacktriangleright$ to change values for settings, and then press **Enter** or  $\triangleright$  to confirm the new setting.

![](_page_36_Picture_120.jpeg)

![](_page_36_Picture_4.jpeg)

![](_page_37_Picture_0.jpeg)

## **Management Menu**

Press the **Menu** button to open the Main menu. Press the cursor  $\blacktriangleleft$  button to move to the **Management** menu. Press the cursor  $\triangle$  **V** button to move up and down in the **Management** menu. Press **Exercise 1** to change values for settings, and then press **Enter** or ► to confirm the new setting.

![](_page_37_Picture_97.jpeg)

![](_page_37_Picture_4.jpeg)

## Menu Setting

![](_page_38_Picture_113.jpeg)

**Discount-Merchant.com (800) 281-8860**<br>THE TRUSTED SOURCE FOR PROJECTOR LAMPS AND ACCESSORIES

![](_page_39_Picture_0.jpeg)

## **Replacing the Projection Lamp**

The projection lamp should be replaced when it burns out. It should only be replaced with a certified replacement part, which you can order from your local dealer.

#### *Important:*

*1. The lamp contains a certain amount of mercury and should be disposed of according to local ordinance regulations.* 

*2. Avoid touching the glass surface of the new lamp-doing so may shorten its operation life.* 

*Warning:*

*Be sure to turn off and unplug the projector at least an hour before replacing the lamp. Failure to do so could result in a severe burn.* 

![](_page_39_Picture_8.jpeg)

![](_page_39_Picture_9.jpeg)

Appendices **2.**  Open the lamp compartment cover (**B**). **B 3.** Remove the two screws from the lamp module (**C**). **C D** FixYourDLP.com **4.**  Lift the module handle up (**D**).

**THETRUSTEDSOURCEFORPROJECTORLAMPSANDACCESSORIES**

Appendices

Pull firmly on the module handle to remove the lamp module (**D**) **5.** 

![](_page_41_Figure_2.jpeg)

Reverse steps 1 to 5 to install the new lamp module. **6.** 

![](_page_41_Picture_4.jpeg)

![](_page_42_Picture_0.jpeg)

## **Resetting the Lamp**

After replacing the lamp, you should reset the lamp hour counter to zero. Refer to the following:

- **1.** Press the **Menu** button to open the Image menu.
- 2. Press the cursor <> button to move to the **Management** menu.
- **3.** Press the cursor **A** ▼ button to move down to **Status**.

**4** Press the cursor ▶ or **Enter** button to enter Status menu

![](_page_42_Picture_145.jpeg)

**Display** 

**5.** Press the cursor **A** ▼ button to move down to **Lamp Hour Reset.**  Press the cursor  $\triangleright$  or **Enter** button.

A message screen appears.

**FixYourDLP.com**<br>**6.** Press the cursor buttons in this

Please See User Manual .. Menu = Exit

1t.com (800) 281-8860 order:  $\nabla: A$ ;  $\blacktriangle:$ The **Status** menu appears again showing the **Lamp Hours** reset to THE THRUSTED SOURCE FOR PROJECTOR LAMPS AND ACCESSORIES

![](_page_43_Picture_0.jpeg)

## **Cleaning the Projector**

Cleaning the projector to remove dust and grime will help ensure trouble-free operation.

### *Warning:*

*1. Be sure to turn off and unplug the projector at least an hour before cleaning. Failure to do so could result in a severe burn.* 

*2. Use only a dampened cloth when cleaning. Do not allow water to enter the ventilation openings on the projector.* 

*3. If a little water gets into the projector interior while cleaning, leave unplugged in a well-ventilated room for several hours before using.* 

*4. If a lot of water gets into the projector interior when cleaning, have the projector serviced.* 

## *Cleaning the Lens*

You can purchase optic lens cleaner from most camera stores. Refer to the following to clean the projector lens.

- 1. Apply a little optic lens cleaner to a clean soft cloth. (Do not apply the cleaner directly to the lens.)
- 2. Lightly wipe the lens in a circular motion.

## *Caution:*

*1. Do not use abrasive cleaners or solvents.* 

*2. To prevent discoloration or fading, avoid getting cleaner on the projector case.* 

## *Cleaning the Case*

Refer to the following to clean the projector case.

- 1. Wipe off dust with a clean dampened cloth.
- 2. Moisten the cloth with warm water and mild detergent (such as used to wash dishes), and then wipe the case.
- 3. Rinse all detergent from the cloth and wipe the projector again.

## *Caution:*

*To prevent discoloration or fading of the case, do not use abrasive alcohol-based cleaners.* 

## **Using the Kensington® Lock**

If you are concerned about security, attach the projector to a permanent **Fix object with the Kensington slot and a** security cable.

THE TRUSTED SOURCE FOR PROJECTOR LA<del>ND ACCESSORIESS</del>

![](_page_44_Picture_0.jpeg)

## **Common problems and solutions**

These guidelines provide tips to deal with problems you may encounter while using the projector. If the problem remains unsolved, contact your dealer for assistance.

Often after time spent troubleshooting, the problem is traced to something as simple as a loose connection. Check the following before proceeding to the problem-specific solutions.

- *Use some other electrical device to confirm that the electrical outlet is working.*
- *Ensure the projector is turned on.*
- *Ensure all connections are securely attached.*
- *Ensure the attached device is turned on.*
- *Ensure a connected PC is not in suspend mode.*
- *Ensure a connected notebook computer is configured for an external display. (This is usually done by pressing an Fn-key combination on the notebook.)*

### **Tips for Troubleshooting**

In each problem-specific section, try the steps in the order suggested. This may help you to solve the problem more quickly.

Try to pin point the problem and thus avoid replacing non-defective parts. For example, if you replace batteries and the problem remains, put the original batteries back and go to the next step.

Keep a record of the steps you take when troubleshooting-the information may be useful when calling for technical support or for passing on to service personnel.

![](_page_44_Picture_14.jpeg)

![](_page_45_Picture_0.jpeg)

## **LED Error Messages**

![](_page_45_Picture_70.jpeg)

![](_page_45_Picture_3.jpeg)

Appendices

### **Image Problems**

#### *Problem: No image appears on the screen*

- **1.** Verify the settings on your notebook or desktop PC.
- **2.** Turn off all equipment and power up again in the correct order.

#### *Problem: The image is blurred*

- **1.** Adjust the **Focus** on the projector.
- **2.** Press the **Auto** button on the remote control or projector.
- **3.** Ensure the projector-to-screen distance is within the 10-meter (33-feet) specified range.
- **4.** Check that the projector lens is clean.

#### *Problem: The image is wider at the top or bottom (trapezoid effect)*

- **1.** Position the projector so it is as perpendicular to the screen as possible.
- **2.** Use the Keystone button on the remote control or projector to correct the problem.

#### *Problem: The image is reversed or upside down*

Check the **Projection** setting on the **Utility** menu of the OSD.

#### *Problem: The image is streaked*

- **1.** Set the **Frequency** and **Tracking** settings on the **Utility** menu of the OSD to the default settings.
- **2.** To ensure the problem is not caused by a connected PC's video card, connect to another computer.

#### *Problem: The image is flat with no contrast*

Adjust the **Contrast** setting on the Main menu of the OSD.

#### *Problem: The color of the projected image does not match the source image.*

Adjust the **Color Temperature** and **Gamma** settings on the Main menu of the OSD.

### **Lamp Problems**

#### *Problem: There is no light from the projector*

- **1.** Check that the power cable is securely connected.
- **2.** Ensure the power source is good by testing with another electrical device.
- **3.** Restart the projector in the correct order and check that the Power LED is green.
- **4.** If you have replaced the lamp recently, try resetting the lamp connections.
- **5.** Replace the lamp module.
- **6.** Put the old lamp back in the projector and have the projector serviced.

#### *Problem: The lamp goes off*

**YourDLP<sub>PS</sub>W2**, surges can cause the lamp to turn off. Press the power button twice to turn off the projector. When the Ready LED is on, press the power button.

### **2.** Replace the lamp module.

THE TRUSTED SOURCE FOR Projector and have the projector serviced. **CCESSORIES** 

![](_page_47_Picture_0.jpeg)

## **Remote Control Problems**

#### *Problem: The projector does not respond to the remote control*

- **1.** Direct the remote control towards remote sensor on the projector.
- **2.** Ensure the path between remote and sensor is not obstructed.
- **3.** Turn off any fluorescent lights in the room.
- **4.** Check the battery polarity.
- **5.** Replace the batteries.
- **6.** Turn off other Infrared-enabled devices in the vicinity.
- **7.** Have the remote control serviced.

### **Audio Problems**

#### *Problem: There is no sound*

- **1.** Adjust the volume on the remote control.
- **2.** Adjust the volume of the audio source.
- **3.** Check the audio cable connection.
- **4.** Test the source audio output with other speakers.
- **5.** Have the projector serviced.

#### *Problem: The sound is distorted*

- **1.** Check the audio cable connection.
- **2.** Test the source audio output with other speakers.
- **3.** Have the projector serviced.

![](_page_47_Picture_21.jpeg)

![](_page_48_Picture_0.jpeg)

### **Having the Projector Serviced**

If you are unable to solve the problem, you should have the projector serviced. Pack the projector in the original carton. Include a description of the problem and a checklist of the steps you took when trying to fix the problem--the information may be useful to service personnel.

#### *Optoma Global Offices*

*For service or support, please contact your local office.* 

#### **USA**

715 Sycamore Drive Milpitas, CA 95035, USA Tel: +1-408-383-3700 Fax: +1-408-383-3702

www.optomausa.com Service: service@optoma.com

#### **Canada**

5630 Kennedy Road, Mississauga, ON, L4Z 2A9, Canada Tel: 905-882-4228 Fax: 905-882-4229

#### www.optoma.com

#### **Europe**

42 Caxton Way, The Watford Business Park Watford, Hertfordshire, WD18 8QZ, UK Tel : +44 (0) 1923 691 800 Fax: +44 (0) 1923 691 888 www.optomaeurope.com

Service Tel: +44 (0)1923 691865 Service: service@tsc-europe.com

#### **Taiwan**

5F., No. 108, Minchiuan Rd. Shindian City, Taipei Taiwan 231 Tel: +886-2-2218-2360 Fax: +886-2-2218-2313

## www.optoma.com.tw

Service: services@optoma.com.tw

#### **Hong Kong**

Rm. 2507, 25/F., China United Plaza, No. 1008 Tai Nan West St., Kowloon, H.K. Tel: +852-2396-8968 Fax: +852-2370-1222

#### www.optoma.com.hk

#### **China**

5F, No. 1205, Kaixuan Rd., Changning District, Shanghai, 200052, China Tel: +86-21-62947376 Fax: +86-21-62947375 www.optoma.com.cn

#### **Latin America**

715 Sycamore Drive Milpitas, CA 95035, USA Tel: 408-383-3700 Fax: 408-383-3702

www.optoma.com.br

www.optoma.com.mx

![](_page_48_Picture_27.jpeg)

Specifications

## **Projection Distance V.S. Projection Size**

١F

![](_page_49_Figure_2.jpeg)

![](_page_49_Picture_159.jpeg)

**Shaded rows are equivalent measurement in feet and inches THETRUSTED SOURCE FOR LAMPS AND ACCESSORIES** 

![](_page_50_Picture_0.jpeg)

## **Timing Mode Table**

The projector can display several resolutions. The following table outlines the resolutions that can be displayed by the projector.

![](_page_50_Picture_269.jpeg)

**Ο**: Frequency supported

Fi

**--**: Frequency not supported ж GH.

50

The native resolution is 1024 x 768. Resolution other than native mode may be displayed with THE TRuneven size of text or lines. ORTHORLAMPS AND ACCESSORIES

UXGA resolution with half-sampling.

Specifications

## **Projector Dimensions**

![](_page_51_Figure_2.jpeg)

![](_page_52_Picture_0.jpeg)

## **FCC Warning**

This equipment has been tested and found to comply with the limits for a Class B digital device pursuant to Part 15 of the FCC Rules. These limits are designed to provide reasonable protection against harmful interference when the equipment is operated in a commercial environment.

This equipment generates, uses, and can radiate radio frequency energy and, if not installed and used in accordance with the instruction manual, may cause harmful interference to radio communications. Operation of this equipment in a residential area is likely to cause harmful interference in which case the user will be required to correct the interference at his own expense.

Changes or modifications not expressly approved by the parties responsible for compliance could void the user's authority to operate the equipment.

#### **Canada**

This class B digital apparatus complies with Canadian ICES-003.

### **Safety Certifications**

FCC Class B, UL, C-UL, CE, CB, TUV-GS, CCC, ICES-003 (class B), MIC

#### **EN 55022 Warning**

This is a Class B product. In a domestic environment, it may cause radio interference, in which case the user may be required to take adequate measures. The typical use is in a conference room, meeting room, or auditorium.

## **RoHS Compliant**

![](_page_52_Picture_12.jpeg)

### **Copyright**

This publication, including all photographs, illustrations and software, is protected under international copyright laws, with all rights reserved. Neither this manual, nor any of the material contained herein, may be reproduced without written consent of the author.

© Copyright September, 2006

#### **Disclaimer**

The information in this document is subject to change without notice. The manufacturer makes no representations or warranties with respect to the contents hereof and specifically disclaims any implied warranties of merchantability or fitness for any particular purpose. The manufacturer reserves the right to revise this publication and to make changes from time to time in the content hereof without obligation of the manufacturer to notify any person of such revision or changes.

![](_page_53_Picture_5.jpeg)

![](_page_54_Picture_0.jpeg)

This user manual is provided as a free service by FixYourDLP.com. FixYourDLP is in no way responsible for the content of this manual, nor do we guarantee its accuracy. FixYourDLP does not make any claim of copyright and all copyrights remain the property of their respective owners.

About FixYourDLP.com

FixYourDLP.com (http://www.fixyourdlp.com) is the World's #1 resource for media product news, reviews, do-it-yourself guides, and manuals.

Informational Blog: http://www.fixyourdlp.com Video Guides: http://www.fixyourdlp.com/guides User Forums: http://www.fixyourdlp.com/forum

FixYourDLP's Fight Against Counterfeit Lamps: http://www.fixyourdlp.com/counterfeits

# Sponsors:

RecycleYourLamp.org – Free lamp recycling services for used lamps: http://www.recycleyourlamp.org

Lamp Research - The trusted 3rd party lamp research company: http://www.lampresearch.com

Discount-Merchant.com – The worlds largest lamp distributor: http://www.discount-merchant.com

![](_page_54_Picture_10.jpeg)